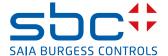

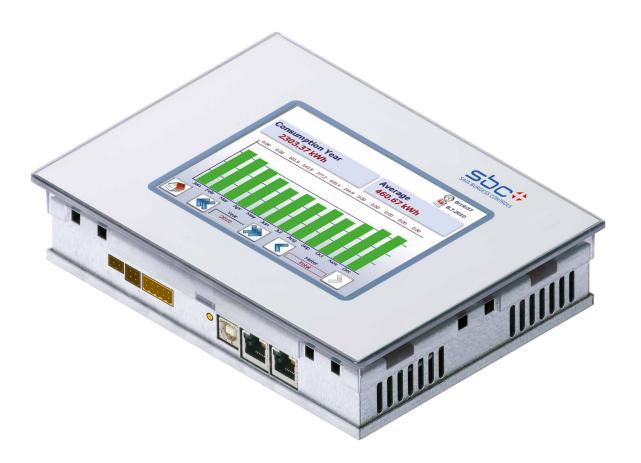

# PCD7. D457VT5E0 E-Monitor 5.7" Web Panel

| 0 Ta   | able of contents                            |        |
|--------|---------------------------------------------|--------|
| 0.1    | Document history                            | . 0-3  |
| 0.2    | Trademarks                                  | . 0-3  |
| 1 Q    | uickstart                                   |        |
| 1.1    | SBC Energymanagement                        | . 1-1  |
| 1.2    | Installing the energy meter                 | . 1-2  |
| 1.3    | Installing E-Monitor Panel                  | . 1-3  |
| 1.4    | Definition of the connectors                | . 1-6  |
| 1.5    | Voltage supply of the panel                 | . 1-6  |
| 1.6    | Dimensions and cut-out (in mm)              | . 1-7  |
| 1.7    | Drywall mounting set for MB panels          | . 1-7  |
| 1.8    | Operation and handling of the touchscreen   | . 1-7  |
| 2 S    | -Monitoring Application                     |        |
| 2.1    | Basic functions                             | . 2-1  |
| 2.1.1  | Overview                                    | . 2-1  |
| 2.1.2  | Web Application Basic Mode                  | . 2-2  |
| 2.1.3  | Easy navigate with counter summary list     | . 2-3  |
| 2.1.4  | Live values provided by the energy meter    | . 2-4  |
| 2.1.5  | Visualisation of consumption in bar charts  | . 2-6  |
| 2.1.6  | Today button                                | . 2-7  |
| 2.1.7  | Comparison between meters and periods       | . 2-8  |
| 2.1.8  | Costs                                       | . 2-10 |
| 2.1.9  | Visualisation of S0 pulse meter PCD7.H104SE | . 2-11 |
| 2.1.10 | Replacing Saia PCD® energy meters           | . 2-12 |
| 2.2    | Setup configurations                        | . 2-14 |
| 2.2.1  | Web Application Setup                       | . 2-14 |
| 2.2.2  | Login as Admin                              | . 2-15 |
| 2.2.3  | Group of energy meters                      | . 2-16 |
| 2.2.4  | Date and Time settings                      |        |
| 2.3    | Advanced Functions                          |        |
| 2.3.1  | Data E-Mail                                 |        |
| 2.3.2  | Load profile                                | . 2-21 |
| 3 T    | echnical data                               |        |
| 3.1    | Overview of the technical data              | . 3-1  |
| 3.2    | Battery                                     | . 3-2  |
| 3.3    | External Flash Module PCD7.R610             | . 3-3  |
| 3.4    | Micro SD Flash Memory Card PCD7.R-MSD1024   | . 3-4  |

| 4 H   | istorical data                                      |      |
|-------|-----------------------------------------------------|------|
| 4.1   | Import data and create report in Excel              | 4-1  |
| 4.2   | Day logfile                                         | 4-3  |
| 4.3   | 5 minute logfile                                    | 4-3  |
| 4.4   | Different value types                               | 4-4  |
| 4.5   | Get data with CGI calls                             | 4-5  |
| 4.5.1 | getValues.exe command                               | 4-5  |
| 4.5.2 | CGI_tags to get instantaneous values                | 4-5  |
| 4.5.3 | Example                                             | 4-6  |
| 4.6   | Get historical data files with http protocol        | 4-7  |
| 4.6.1 | General description                                 | 4-7  |
| 4.6.2 | File system structure                               | 4-8  |
| 4.6.3 | Example                                             | 4-9  |
| 4.7   | Import csv files in MS Excel                        | 4-10 |
| 5 U   | pdating and special settings                        |      |
| 5.1   | Application update                                  | 5-1  |
| 5.1.1 | Additional information on downloading FW            |      |
| 5.1.2 | Safe Firmware Download via USB                      |      |
| 5.2   | Reset / Resetting the device to factory settings    |      |
| 5.3   | Backlight                                           |      |
| 6 Eı  | nergy Monitoring Tags                               |      |
| 6.1   | General                                             | 6-1  |
| 6.2   | S-Bus                                               |      |
| 6.3   | Counter                                             |      |
| 6.4   | Group configuration                                 |      |
| 6.5   | Counter change                                      |      |
| 6.6   | Bardata                                             |      |
| 6.7   | StatFields                                          |      |
| 6.8   | BarFields                                           | 6-12 |
| 6.9   | Counter compare                                     | 6-12 |
| A A   | ppendix                                             |      |
| A.1   | Symbols                                             | A-1  |
| A.2   | Baud rates of the energy meters                     |      |
| A.2.1 | Drop-down lists for the baud rates of energy meters |      |
| A.5   | Mailing address for Saia-Burgess Controls AG        |      |
|       |                                                     |      |

Document history | Trademarks

# 0.1 Document history

| Version | Published  | Changed            | Comments                                                   |
|---------|------------|--------------------|------------------------------------------------------------|
| EN01    | 2014-08-22 | Document published | New Document                                               |
| ENG02   | 2015-12-02 | Chapter 6.2 and A2 | New energy meters have less different baud rates to select |

## 0.2 Trademarks

Saia PCD® is a registered trademark of Saia-Burgess Controls AG. Siemens®, SIMATIC® and STEP® are registered trademarks of Siemens AG.

Technical changes are subject to the latest technical developments.

Saia-Burgess Controls AG, 2015. © All rights reserved.

Published in Switzerland

SBC Energymanagement

## 1 Quickstart

## 1.1 SBC Energymanagement

SBC S-Monitoring is a system made for the recording, visualisation, storage and transport. Through the transparency, consistency and simplicity of the web and IT technology of S-Monitoring, every user in a property becomes a manager for the consumption of water, electricity, gas, heat, etc.

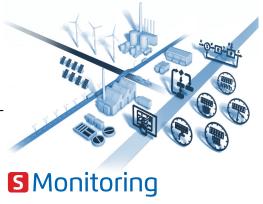

Anyone can see all the data relevant to them and can influence it from anywhere and at any time. This means that substantial long-term improvements in efficiency are possible without any expensive and time-consuming investment projects. Increased awareness and responsibility eliminates energy wastage.

#### Continuous optimisation in calculable steps

Sustainable resource management means being able to continuously gain insight in a changing environment. The optimal solution is different for every business, and needs to be developed with careful consideration. S-Monitoring supports a cautious approach in small, controllable steps and begins at the very foundation. Using cost-efficient, easy to install components, the entry into resource management can be achieved without external help. First results can already be seen after just a few days and these lay the groundwork for the

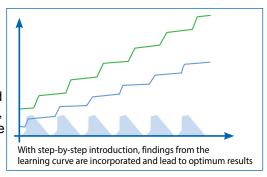

next stages of optimisation. The investment risk is negligible and is limited to each individual development stage.

Further information is available at <a href="http://www.saia-pcd.com/en/energy-management/">http://www.saia-pcd.com/en/energy-management/</a>

The PCD7.D457VT5E0 E-Monitor Web Panel allows a smooth start to collect and monitor energy consumption.

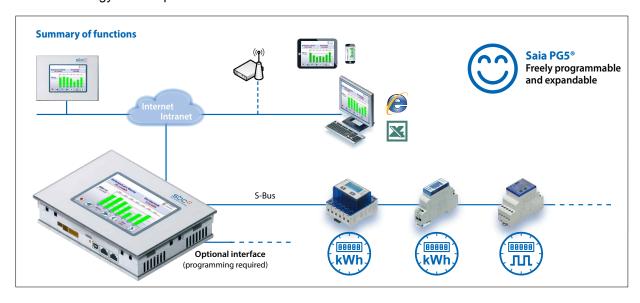

Installing the energy meter

# 1.2 Installing the energy meter

Install the S-Bus energy meter as shown in the following diagrams.

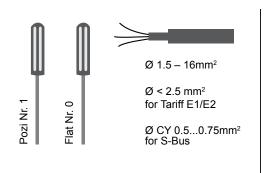

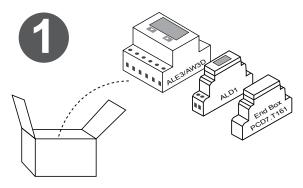

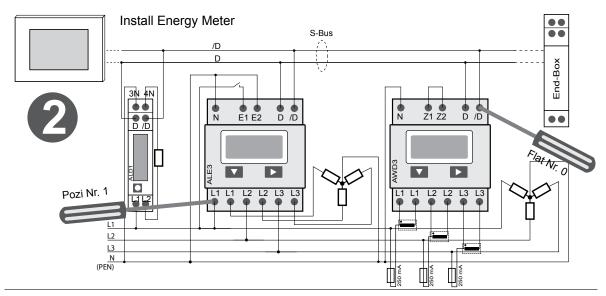

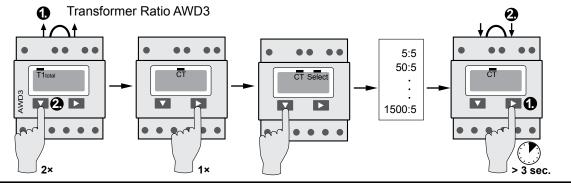

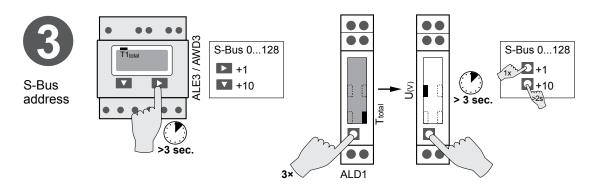

# 1.3 Installing E-Monitor Panel

Install the E-Monitor Panel as shown in the following diagrams.

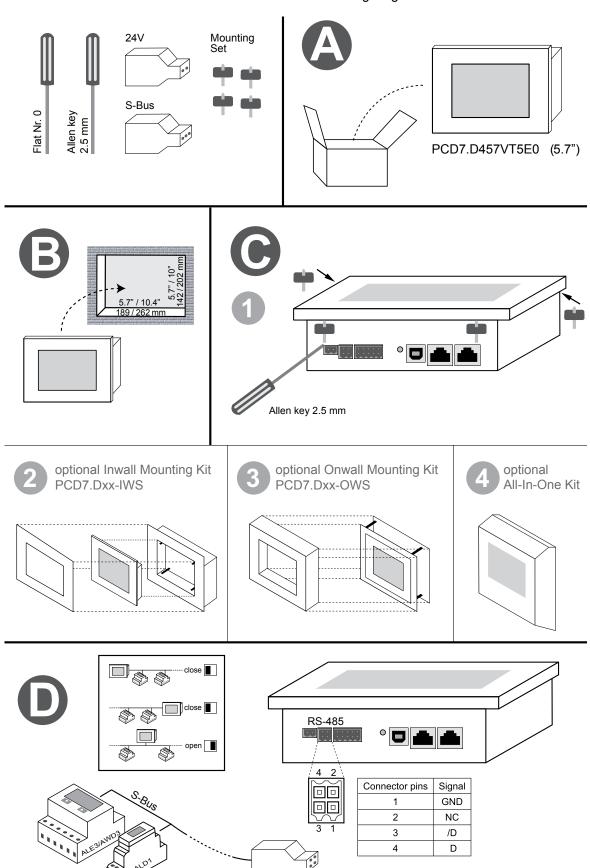

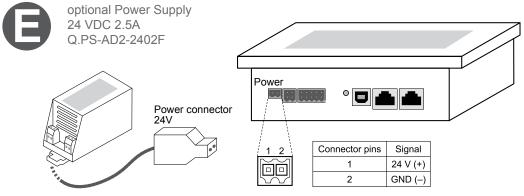

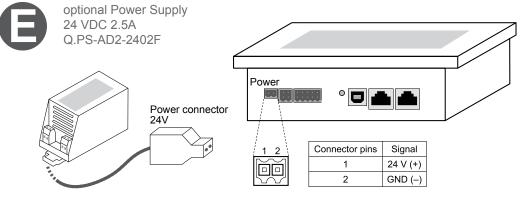

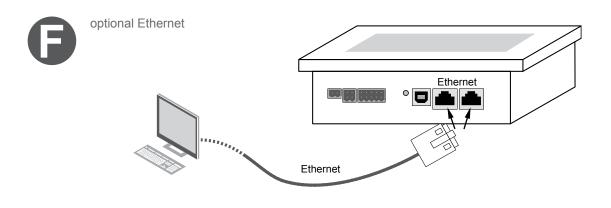

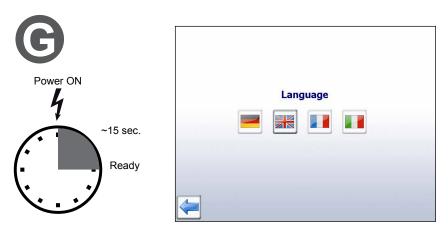

After connecting on power supply, an automatic search run (scan) of the connected S-Bus network is carried out immediately following a short initialization.

The E-Monitor panel enables up to 4 instances of web access (clients) simultaneously. If at least one session is available, the panel starts automatically. If no session is available, the panel waits until a session becomes available.

Installing E-Monitor Panel

A wizard appears amending the FTP server password. As long as the default passwords have not been changed, the access to the data in the E-Monitor Filesystem will be protected!

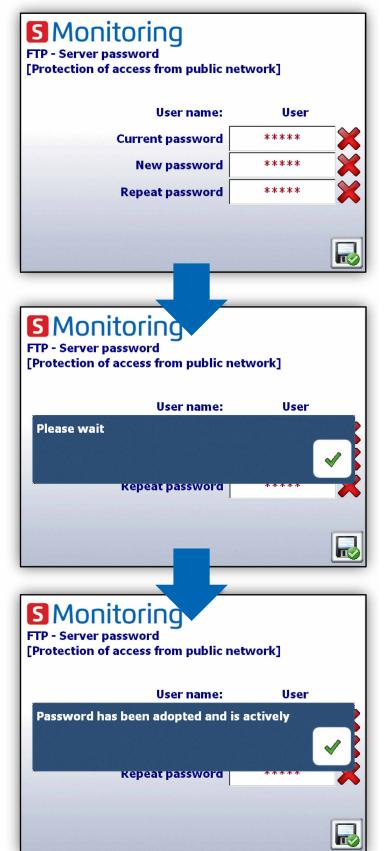

User name: User Default password: 12345678

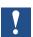

The measures above improve the security of the device. However, these are protection functions which programmers with high-level IT knowledge may still be able to overcome.

Therefore, PCD controllers and Web Panels should be connected to the Internet only behind a router or proxy server with a firewall and a protected Virtual Private Network (VPN).

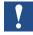

If user name or password is lost, the user configuration has to be downloaded from Saia PG5®!

## 1.4 Definition of the connectors

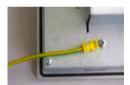

Protective earth must be connected!

1

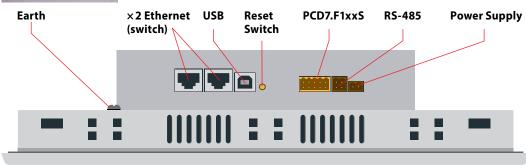

| power supply  1 2 | Connector pins | Signal   |
|-------------------|----------------|----------|
|                   | 1              | 24 V (+) |
|                   | 2              | GND (-)  |

| RS-485 | Connector pins | Signal |
|--------|----------------|--------|
|        | 1              | GND    |
|        | 2              | NC     |
| 밑멜     | 3              | /D     |
|        | 4              | D      |

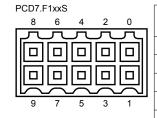

| Signal<br>RS-232 | Signal<br>RS-485                    |
|------------------|-------------------------------------|
| GND              | GND                                 |
| TXD              | D                                   |
| RXD              | /D                                  |
| RTS              |                                     |
| CTS              |                                     |
| GND              | GND                                 |
| DTR              |                                     |
| DSR              |                                     |
| COM              |                                     |
| DCD              |                                     |
|                  | GND TXD RXD RTS CTS GND DTR DSR COM |

Power supply

Earth (-) / 24V (+)

**Communications** 2× ethernet (switch!)

**USB** 

Reset button Pushbutton

Connector, 2-pole

2× RJ 45 with LED indicator

Standard USB slave

# 1.5 Voltage supply of the panel

| <u>2</u> | Pin | Signal    |
|----------|-----|-----------|
|          | 1   | 24 V (+)  |
| X        | 2   | Earth (-) |

#### **Current supply:**

⇒ 24 VDC +30% / -20%

or

→ 19 VAC ±15% current supply with full-wave rectifier

|               | Current consumption: | Power output without backlight |
|---------------|----------------------|--------------------------------|
| PCD7.D457VT5F | max 500 mA           | 5 W                            |

Current supply with jack plug for cable of max. 1.5 mm<sup>2</sup>.

Dimensions and cut-out (in mm)

# 1.6 Dimensions and cut-out (in mm)

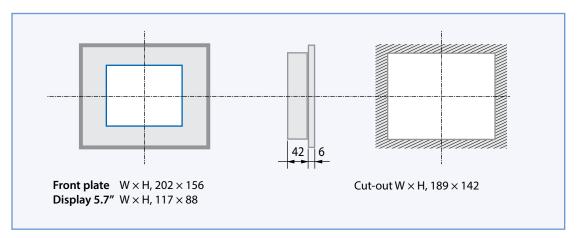

# 1.7 Drywall mounting set for MB panels

The MicroBrowser panels are not just for mounting in the control cabinet; they also look very good in the office or living room, or mounted on a wall. This is why we provide wall mounting kits for solid and cavity wall mounting.

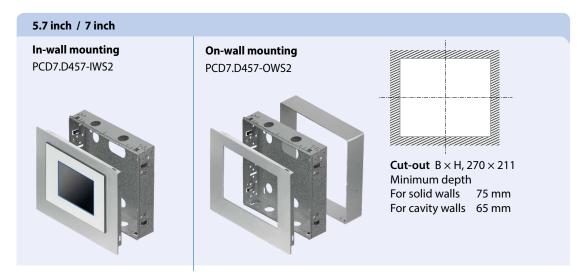

More information see SBC system catalogue.

# 1.8 Operation and handling of the touchscreen

To operate the touchscreen, use only your finger, the stylus or a soft finger stylus. Do not use sharp tools (e.g. sharp metallic objects, paperclips or a screwdriver, etc.)

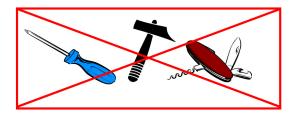

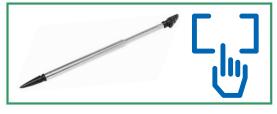

2

# 2 S-Monitoring Application

#### 2.1 Basic functions

The energy monitoring function features an intuitive user interface that provides consumption values such as electrical output, activity and costs in informative diagrams. The function also writes the captured values to a CSV file that can be read in Excel and which can be conveniently transmitted to a PC via FTP. Connected meters and gateway modules for pulse counters are detected automatically and displayed in the user interface.

With the S-Monitoring function, one can thus get a better understanding of and gradually optimize consumption at company properties.

#### The S-Monitoring function can read three different types of meters:

- Connected S-Bus energy meters and pulse counters (PCD7.H104SE)
- Groups of meters
- Other incremental meter values (M-Bus, Modbus, etc. are referred as "custom counters" and needed to program with Saia PG5®)

#### 2.1.1 Overview

General overview of the S-Monitoring basic functions:

| Capturing of | energy values                                                                                          |                 |                                                                          |
|--------------|----------------------------------------------------------------------------------------------------|-----------------|--------------------------------------------------------------------------|
| plug & count | Automatic detection of connected energy meters                                                         |                 | Display of the energy meter status                                       |
|              | Grouping of the energy meters                                                                          | $\Delta \Delta$ | Comparison<br>between meters and periods                                 |
|              | Connection of bidirectional meters                                                                     |                 | Connection of H104SE coupler modules (for S0 meters)                     |
| Presentation | and evaluation of energy values                                                                        |                 |                                                                          |
|              | Current meter readings such as consumption, voltage, current, active and reactive output and $cos\phi$ |                 | Evaluation and presentation of the costs                                 |
| \$,          | Visualisation in bar charts and trend diagrams                                                         |                 | Consumption and costs presentation per day/week/month/year <sup>1)</sup> |
| X            | Data storage<br>in Excel-readable CSV files                                                            |                 |                                                                          |
| Remote acces | ss via network and Internet                                                                            |                 |                                                                          |
|              | Operation at the PC with standard browser (IE, Chrome, Firefox)                                        |                 | Operation via smartphone and tablet                                      |
| ftp          | Access to log data and web project with FTP                                                            | •               | Integrated USB port for update and maintenance                           |
| User support |                                                                                                    |                 |                                                                          |
| 22           | User administration with up to 2 user levels                                                           | ?               | User interface<br>in several languages                                   |
|              |                                                                                                    |                 | 1) Daily view only available if memory extension is plugged in           |

1) Daily view only available if memory extension is plugged in

# 2.1.2 Web Application Basic Mode

More information in document 26-582

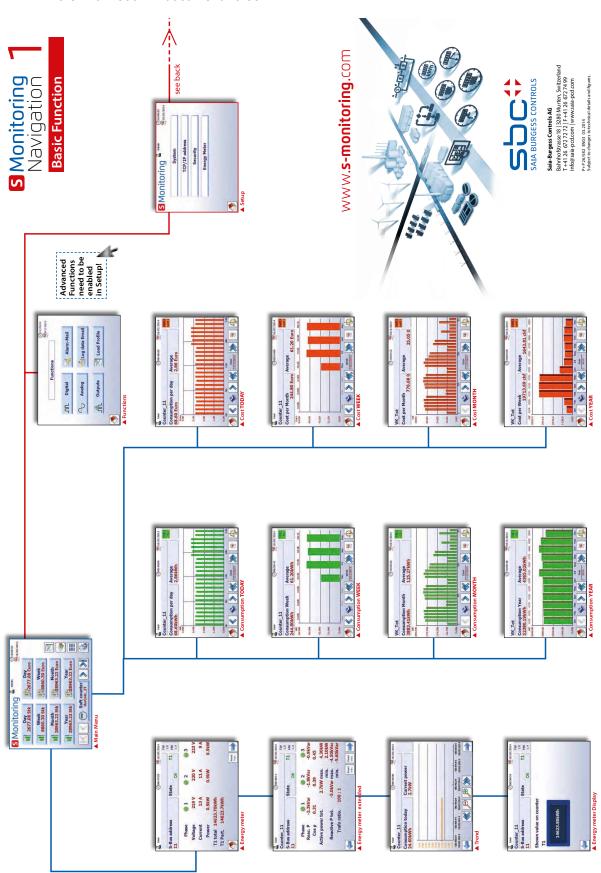

## 2.1.3 Easy navigate with counter summary list

The counter summary list provides an excellence overview and an easy navigation between connect-ed meters. Access the summary list direct from home page by pressing button below.

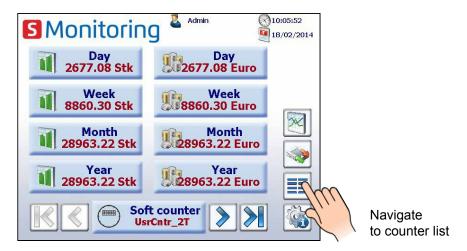

By clicking on a connected meter (green marked) a popup appears with major information of the respective counter. Red marked counter have a connection error or are no more available.

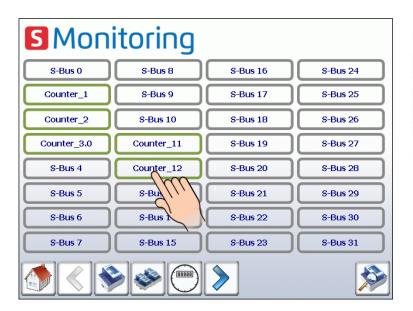

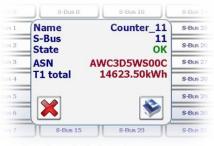

Pulse counter via H104 Module appear as one single counter. Navigation between different inputs is disposable in popup.

## 2.1.4 Live values provided by the energy meter

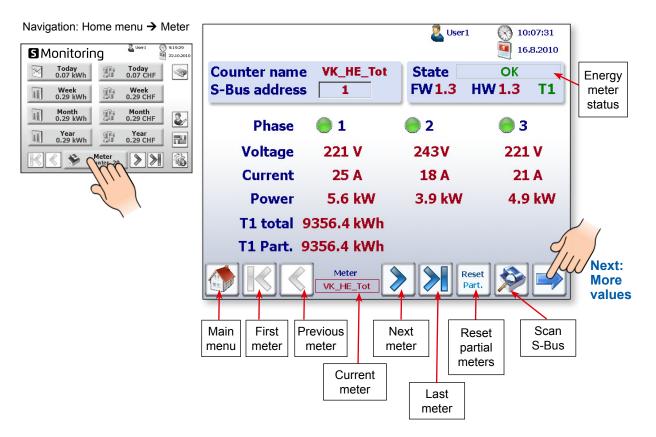

The status of the individual energy meters is checked continuously. The following operating modes are displayed:

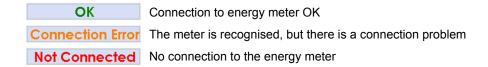

#### More values like reactive power, active power and cos p:

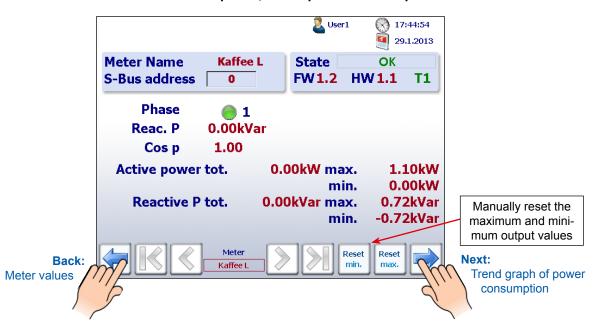

#### Trend graph of current power consumption in kW:

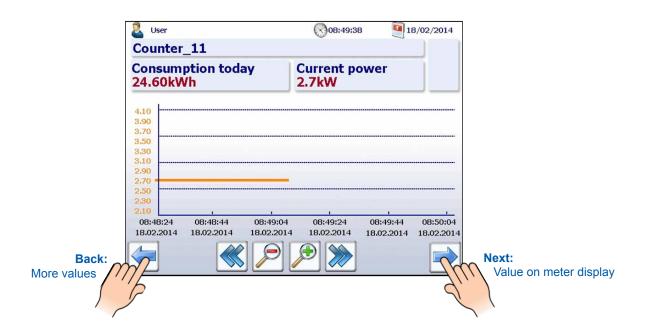

#### Real value shown on meter display of all SBC S-Bus energy meters:

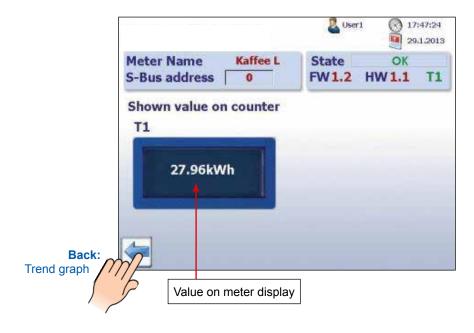

## 2.1.5 Visualisation of consumption in bar charts

The web application provides historical visualization in bar graphs per day, week, month and year.

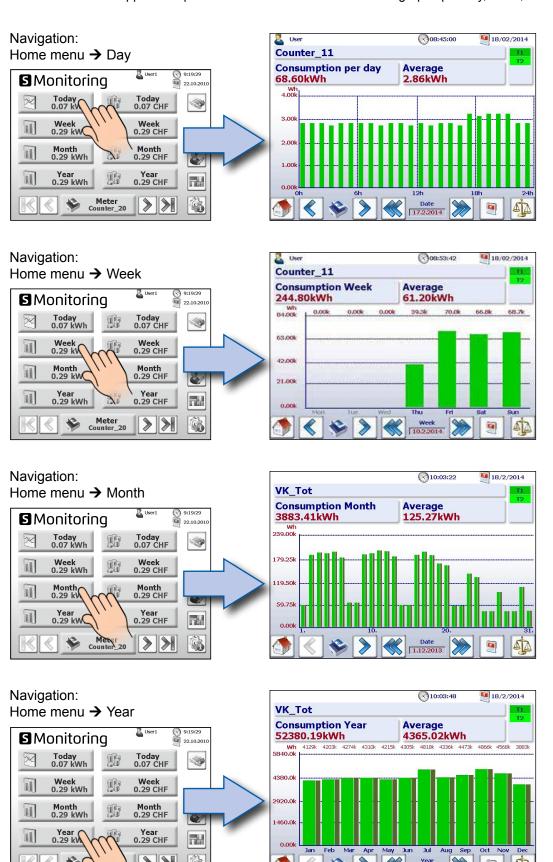

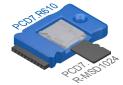

For more information refer to SBC System Catalogue 26-215

Description of navigation in bar graph websites:

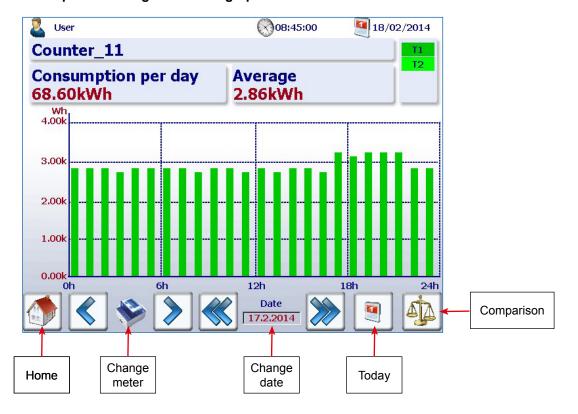

## 2.1.6 Today button

An additional button has been added. Pressing the appropriate button on the websites for consump-tion per week, month and year and for costs per week, month and year, the screen immediately switches to the current date (week, month, year). This function is useful if you want to navigate through time periods and quickly go back to the current date.

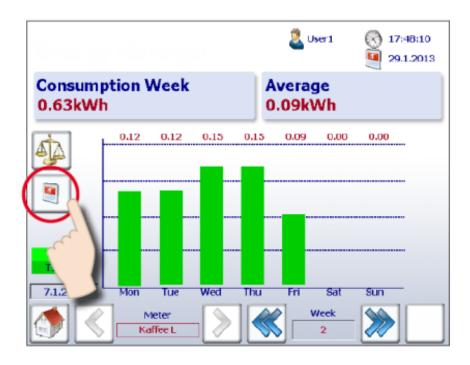

## 2.1.7 Comparison between meters and periods

Visual comparisons can be made between meters and periods. A comparison is made as follows:

1. Navigate to select reference meters and periods.
In the following example, the meter "Coffee L" and week "2".

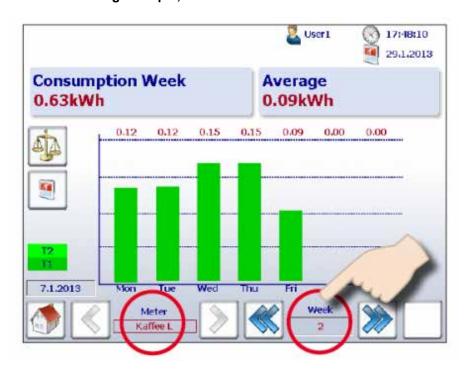

2. Start the comparison by pressing the comparison button.

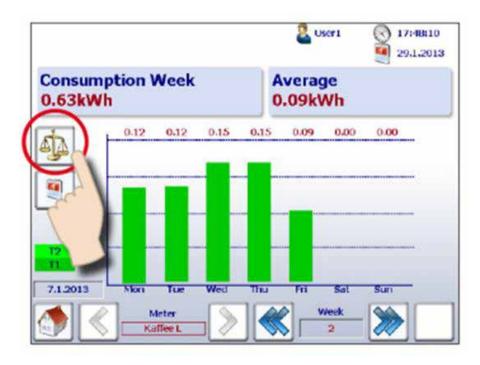

3. The reference bars are shown along with the name of the reference meter and the period at the top ritht of the screen.

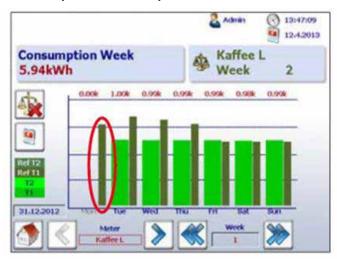

4. You can now compare the reference and another meter or period by navigation as normal.

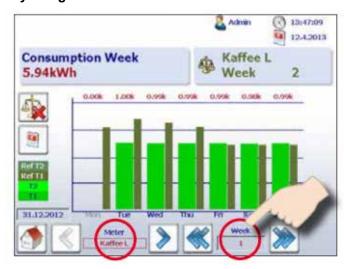

5. To deactivate the comparison screen, simply press the deactivate button.

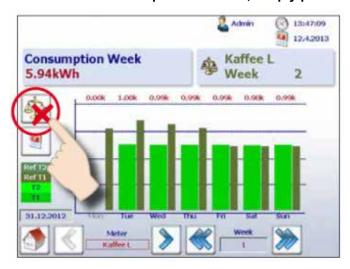

#### 2.1.8 Costs

The costs per day, per week, per month and per year shown in the graph correspond to the power consumption. Tariff 1 and Tariff 2 can be input for each energy meter. Global currency such as the euro, the Swiss franc or the US dollar can be input under Setup (only when logged in as admin). See chapter "Login as Admin".

Setup → Energy meter → Tariff

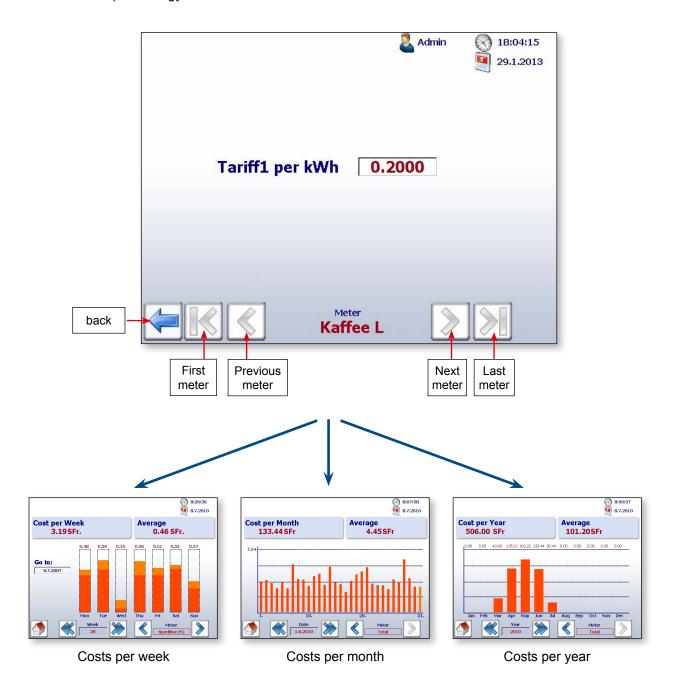

**Ø**: If this symbol appears, a midnight log was not prepared for the previous night. The energy consumption is averaged.

Document 27-633 | Manual | PCD7.D457VT5E0 E-Monitor | ENG02 | 2015-12-02

## 2.1.9 Visualisation of S0 pulse meter PCD7.H104SE

The S-Monitoring application automatically creates four virtual meters per PCD7.H104SE module. Each of these four meters is shown on the screen as an individual standard S-Bus meter. The meter values are logged in the CSV file. Every S0 meter is displayed with the standard navigation.

Example with S-Bus-address:

Meter 1.0 S01→ Meter 1.1 S02 → Meter 1.2 S03 → Meter 1.3 S04

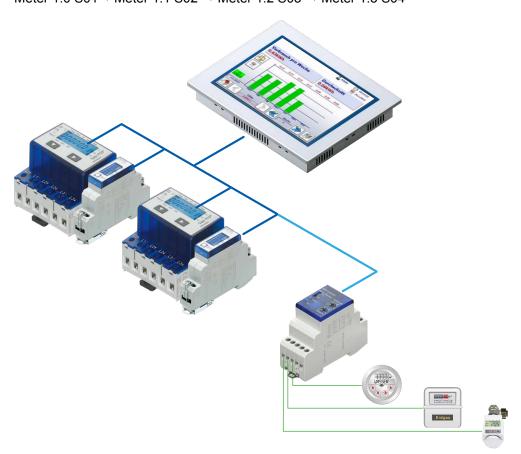

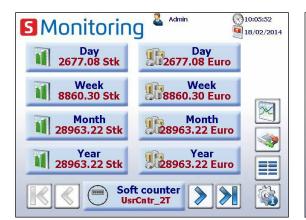

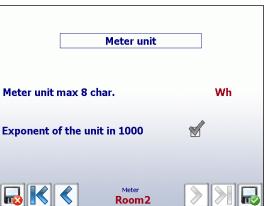

The visualisation corresponds to the display of the standard S-Bus meter. The unit and factor can be adjusted under Setup → Energy meter → Meter unit (only when logged in as admin). See chapter "Login as Admin".

## 2.1.10 Replacing Saia PCD® energy meters

The E-Monitor Panel automatically detects that a meter has been replaced if one of the following conditions is met on the same S-Bus address:

- ASN of the new energy meter is not the same as the old one (e.g. a different type of bidirec-tional meter or PCD7.H104SE module)
- Serial number is not the same
- Meter value is not plausible (new value is lower than the value of the exchanged meter)

## Process for replacing a meter

- 1. The E-Monitor continually saves the last known value of an energy meter during operation.
- 2. An energy meter is replaced and the new meter is configured to the same S-Bus address.
- 3. The E-Monitor detects the meter has been replaced and reports this on the user interface with a warning.

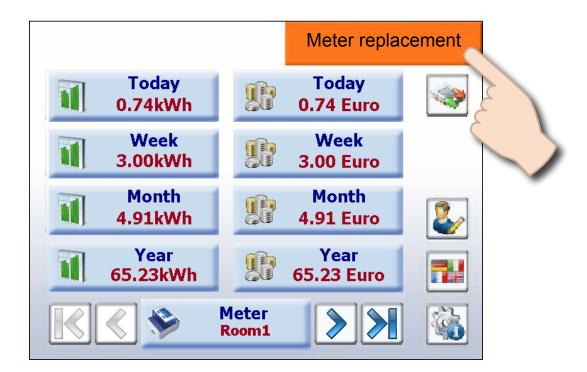

4. If the user presses the orange warning message, he is automatically taken to the Setup screen, where the E-Monitor automatically adjusts the new value or the user can change it manually.

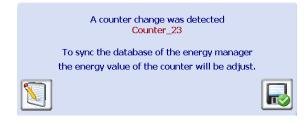

5. The new meter value can be specified on the following website.

Navigation: Setup → Energy meters → Meter comparison

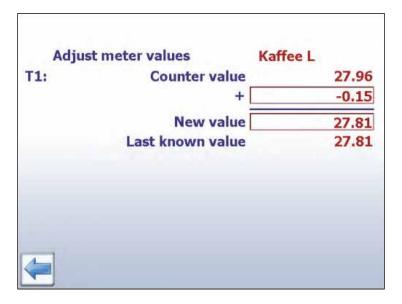

## Replacing PCD7.H104SE with an energy meter:

The E-Monitor automatically creates a new log file (CSV file) when a PCD7.H104SE is replaced with an energy meter. However, the old files are not deleted.

#### Replacing PCD7.H104SE with PCD7.H104SE:

The same as for standard energy meters, but up to 4 values can be set (one for each S0 meter). This also applies, logically, to bidirectional meters. These can be replaced with any bidirectional meters, but information will subsequently be lost.

# 2

# 2.2 Setup configurations

# 2.2.1 Web Application Setup

To configure settings in the setup menu, you need to be logged in as administrator. See chapter "Login as Admin".

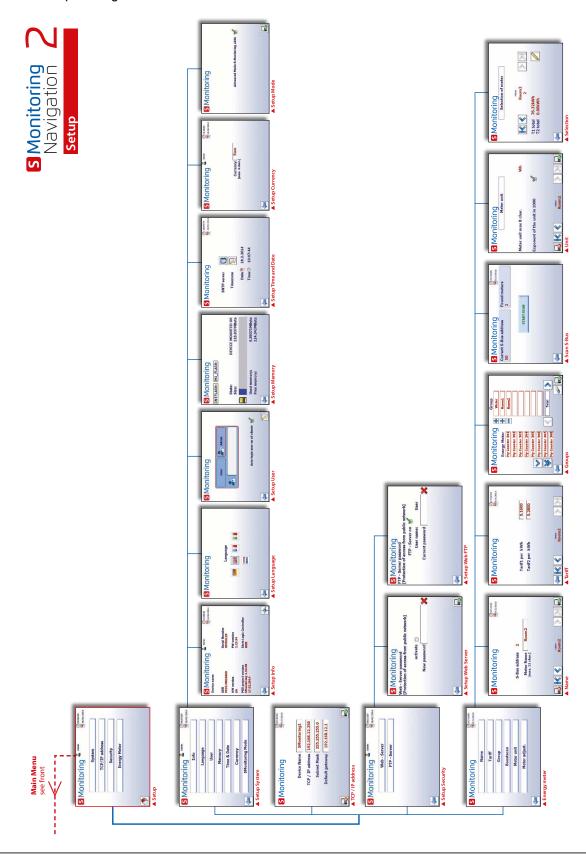

Setup configurations

## 2.2.2 Login as Admin

S-Monitoring is based on 2 user levels. As a standard user, you only have read-only access with the exception of the ability to set the language and to change your own password and user name. When logged in as an administrator, your privileges are unrestricted, and you can configure and change all settings under Setup or directly by clicking on user icon at the upper edge of each site.

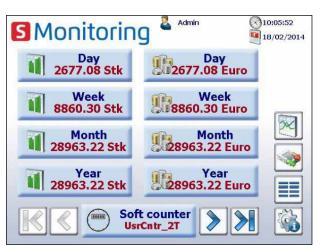

| User level | Default name | Default password |
|------------|--------------|------------------|
| 1          | Admin        | 12345678         |
| 2          | User         | - no password -  |

By activating checkbox auto login, a user authentication is not required when reboot the application.

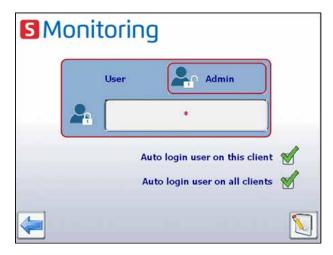

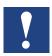

If user name or password is lost, the user configuration has to be downloaded from Saia PG5®!

## 2.2.3 Group of energy meters

Up to 32 independent groups of energy meters can be created. To add a meter, simply click on it in the configuration screen; this adds the selected energy meter to the group. To remove the meter from the group, simply click on it in the group. A group can also contain a group. This function is only accessible when logged in as administrator.

The function can be used mainly to calculate the energy supplied and consumed as well as to display "Net energy".

Navigation: Setup → Energy meters → Groups

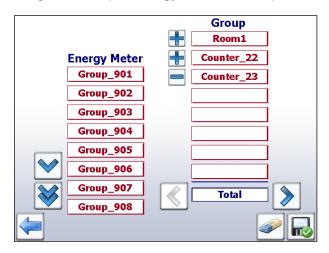

In the example, the "Total" group corresponds to the energy from ALE3 – AWD3 + ALD1

A plausibility check for the unit is not carried out when grouping. The E-Monitor does therefore not provide notification of whether, for example, the user is billing electrical energy using heat energy.

Note: A group is only displayed if each of the configured meters in it is configured (OK status).

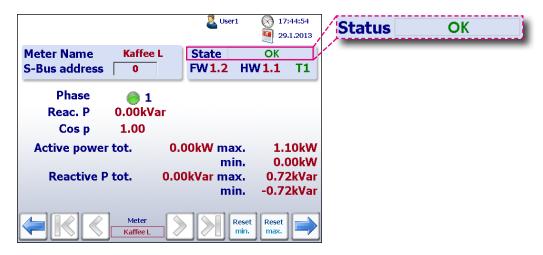

Setup configurations

#### Values displayed for each group:

- Current phases 1, 2 and 3 PRMS total
- PMRS phases 1, 2 and 3 QRMS total
- QRMS phases 1, 2 and 3 T1/T2 total
- T1/T2 partial

Example:

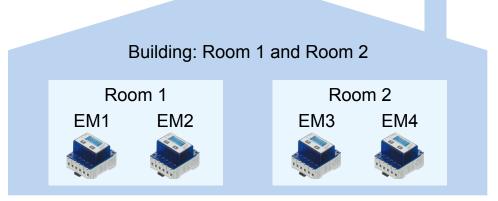

Room 1 group = Energy meter 1 + Energy meter 2

Room 2 group = Energy meter 3 + Energy meter 4

Group formation = Room 1 group + Room 2

Group Building = Room 1 group + Room 2 group = EM1 + EM2 + EM3 + EM4

## 2.2.4 Date and Time settings

SNTP technology is intended to synchronize the internal clock with the Coordinated Universal Time (UTC). SNTP can usually maintain time to within tens of milliseconds over the public internet, and can achieve better than one millisecond accuracy in local area networks under ideal conditions. Asymmetric routes and network congestion can cause errors of 100ms or more.

Configuration can be done only when logged in as admin. See chapter "Login as Admin".

Navigation: Home → Setup → System → Time & Date

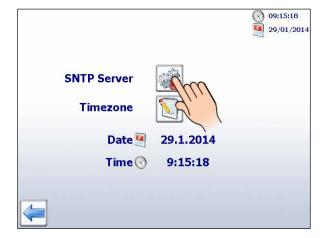

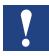

When clock synchronisation via SNTP is enabled, specific timezone has to be chosen.

## 2.3 Advanced Functions

In the application for the E-Monitor provided ready for use delivery from the factory, additional "Advanced" functions are programmed. These functions require special IT and programming skills and can be enabled in Setup.

We recommend an additional training to use these functions. For more information, please contact SBC support.

2

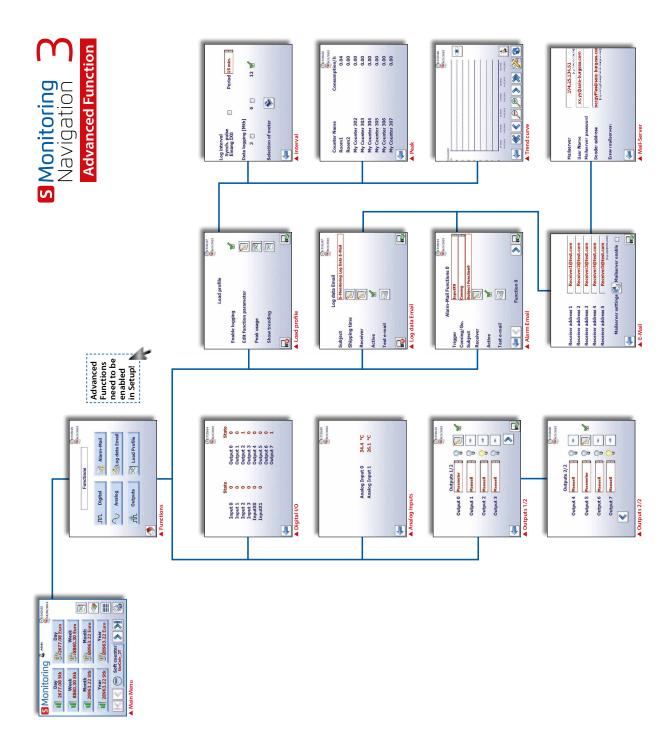

More information see document 26-582.

#### **Enable advanced functions:**

To enable the advanced functions, navigate from Home  $\rightarrow$  Setup  $\rightarrow$  S-Monitoring Mode and activate the checkbox below. To configure enter the setup menu, you need to be logged in as administrator. See chapter "Login as Admin".

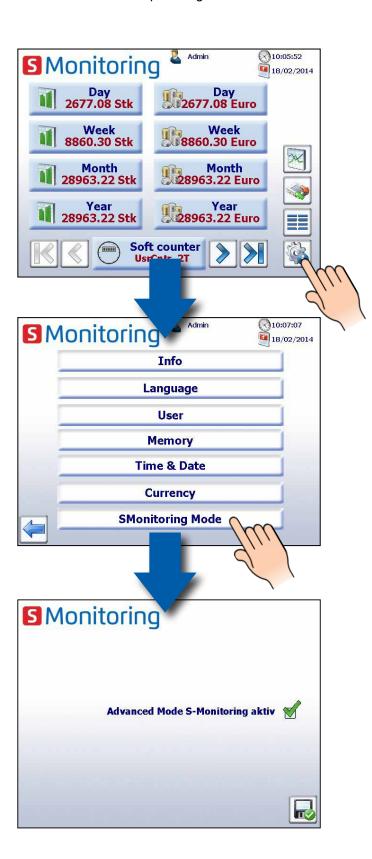

**Advanced Functions** 

#### 2.3.1 Data E-Mail

Data mails can be sent for the selected meter in the load profile

Home → Functions → Log data e-mail

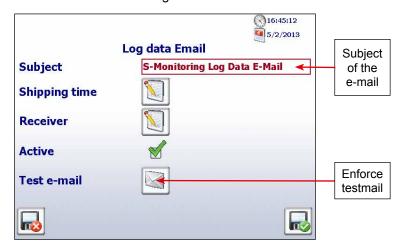

#### **Configuration Data E-Mail**

- 1. Open Email Settings
- Enter recipient address.Up to 5 receivers can be addressed.
- 3. Enable Mail server
- 4. Open Mail Server Settings

#### Settings

- 1. Enter the mail servers IP address
- 2. User name, password and Enter Return Address
- 3. Back and Save

#### **Enable Data E-Mail**

- 1. Configure dispatch time
- 2. Configure data type
- 3. Exit and save

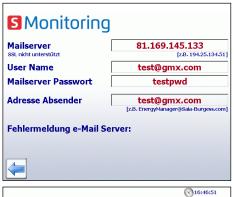

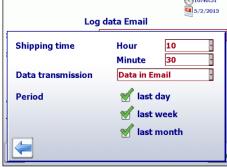

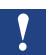

You must enter the IP address of the SMTP mail server. DNS (mailto@gmx.net) and SSL authentication is not supported

#### **Example: Determining the SMTP server address**

- GMX SMTP server has mail.gmx.net address? → The F-Box requires the IP of the SMTP server
- Open the Command window in Windows (Enter cmd.exe in the Start bar)
- 3. Entering << ping mail.gmx.net >>
- 4. The answer is the IP address of the SMTP server 213.165.64.20

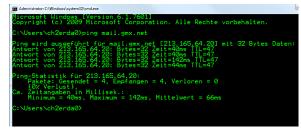

2

## 2.3.2 Load profile

Up to 8 meters can be recorded and displayed load trend

Navigation: Home → Functions → Load profile

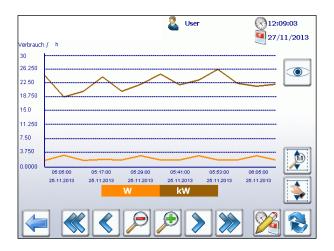

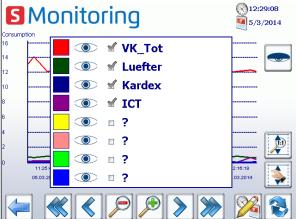

Trend curve energy consumption (max. 8 connected meters)

#### Configuration of the interval:

- Within a selected interval, the average load is calculated and displayed
- The period can be selected between 3 and 60 min.
- Enable synchronization pulse when interval is triggered by an input of the controller.

#### Setting the peak detection

- Selection of 3, 6 or 12 months
- The maximum value within the selected period is displayed

#### Selection of counters

- Select counters, for which the mean load to be recorded
- S-Bus Input address of the counter and Activate
- PCD7.H104SE pulse counters have 4 inputs per unit and therefore a sub address

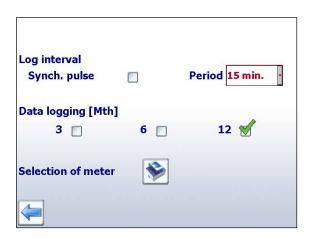

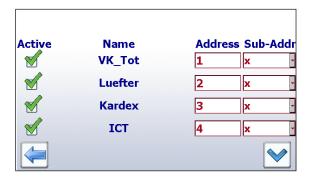

### 3

# 3 Technical data

The hardware of the E-Monitor MicroBrowser Web panel is based on the standard SBC pWeb panel.

## 3.1 Overview of the technical data

| Logic controller           |                                                                  |
|----------------------------|------------------------------------------------------------------|
| User program, ROM /DB/text | 1 MByte                                                          |
| RAM/DB/text                | 1 MByte                                                          |
| Media                      | 14,336 flags / 16,384 registers                                  |
| Backup for user            | User program is saved to the integrated micro SD card            |
| File system for user       | 128 MBytes, on-board                                             |
| Program cycle time         | 10 cycles / sec maximum                                          |
| Protocols on field level   | Serial-S-bus, Ether-S-bus, Ether-S-I/O, Modbus RTU or TCP, M-bus |
| Internet services          | SBC Micro-Browser, Automation Server                             |
| Interfaces                 |                                                                  |
| Ethernet 10 / 100 M        | 2× RJ45 (switch)                                                 |
| USB (1.1 / 2.0)            | 1× client                                                        |
| Serial interfaces          | RS-485 & socket for PCD7.F1xxS communications module             |
| Temperature range          | Operation: 050 °C<br>Storage: -25+70 °C                          |
| Relative humidity          | Operation: 1080%<br>Storage: 1098% (non-condensing)              |
| Processor                  | Coldfire CF5373L, 240 MHz                                        |
| Real Time Clock (RTC)      | Yes, with battery back-up                                        |

| Technical data           | PCD7.D457VT5E0      |
|--------------------------|---------------------|
| Display size             | 5.7 TFT             |
| Resolution/Pixels        | VGA 640 × 480       |
| Touchscreen              | Resistive four-wire |
| Contrast adjustment      | yes                 |
| Backlight                | LED                 |
| Voltage supply           | 1832 V              |
| Current consumption      | Max. 500 mA         |
| Protection class (front) | IP 65               |
| Front status LED         | No                  |

See more information under <a href="www.saia-support.com">www.saia-support.com</a>

## 3.2 Battery

The hardware components are maintenance-free, with the exception of battery, who requires occasional replacement.

The components do not contain any user-replaceable parts. If hardware problems occur, please return the components to SBC.

The resources (register, flags, timer, counters, etc.) and the character strings/DBs are stored in the RAM. In order to prevent these from being lost, and to enable the hardware clock to carry on running during a power failure, the devices are equipped with a back-up battery:

**CPU model**PCD7.D457VT5E0

Renata CR 2032 lithium battery

1...3 years<sup>1)</sup>

<sup>&</sup>lt;sup>1)</sup> Depending on the ambient temperature: the higher the temperature, the shorter the buffer time

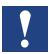

New controllers include batteries in the scope of delivery, and these must be inserted during commissioning. Pay attention to the polarity of the batteries.

CPUs with lithium batteries are not maintenance-free. The battery voltage is monitored by the CPU. The XOB 2 is called if:

- the battery voltage is lower than 2.4 V
- the battery is missing

We recommend changing the batteries while the panel is connected to the power supply, in order to avoid data loss.

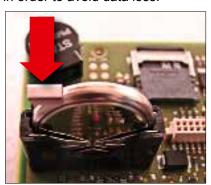

- Disconnect from the voltage supply
- Remove the cover of the Web panel
- Reconnect to the voltage supply, in order to prevent data loss while changing the battery
- Push the terminal holder back slightly (see arrow in figure)
- Remove the battery
- Insert a Renata CR 2032 button battery, so that the positive terminal is in contact with the terminal holder.
- Disconnect from the voltage supply and reattach the back wall of the panel

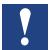

The period for which the backlight remains on can be set manually. This function helps to save energy. If the backlight is deactivated, you will save approx. 3/4 watts, which is no negligible value. This will also extend the service life of the backlight.

The **normal** service life of the backlight (at 25 °C) is defined as approx. 50 Kh. This corresponds to 5 years of continuous use. However, this value is **quickly reduced** (to half or less), if the operating temperature is 10 °C or less. It makes sense for the user to take this into account and to adapt the standby period of the backlight accordingly.

## 3.3 External Flash Module PCD7.R610

The module PCD7.R610 has a card holder for receiving the PCD7.R-MSD1024 Micro SD flash memory cards. The module PCD7.R610 is supplied without the Micro SD flash card. The flash card PCD7.R-MSD1024 must be ordered separately.

| Technical data                        |                                                                                                    |  |
|---------------------------------------|----------------------------------------------------------------------------------------------------|--|
| COMPATIBILITY                         | Usable on slot M1 and/or M2 supported with PCD1.M0160, PCD1.M2xx0, PCD2.M5540, PCD3.M5/6xxx, PCD7.D457VT5F, PCD7.D410VT5F und PCD7.D412DT5F                             |  |
| PG5                                   | From version 2.1.300                                                                                                    |  |
| <b>COSinus version PLC controller</b> | From version 1.23.32                                                                                                    |  |
| COSinus version MB panel              | From version 1.23.32                                                                                                    |  |
| POWER                                 |                                                                                                    |  |
| Module power supply voltage           |                                                                                                    |  |
| Current consumption                   |                                                                                                    |  |
| Hot pluggable                         | Yes, write/read access must be disabled first                                                                                                    |  |
| LED display                           |                                                                                                    |  |
| • Red LED                             | Function as with a hard disk drive, flashes during data processing                                                                                                    |  |
| Green LED                             | Do not remove the module while this LED is on. LED is turned off when the module can be removed safely. If the module is removed while the LED is on, data may be lost. |  |

| Ordering information: |                                                                                            |        |
|-----------------------|--------------------------------------------------------------------------------------------|--------|
| Order Type            | Description                                                                                | Weight |
| PCD7.R610             | Basic module for uSD flash memory card, plug-in onto slot M1 or M2 (uSD card not included) | 20 g   |

The module can be used in the systems PCD1.M2/M0, PCD2.M5, PCD3.M and on the programmable MB panel PCD7.D457VT5F, PCD7.D410VT5F and PCD7.D412DT5F.

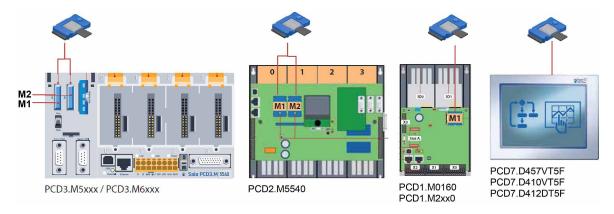

# 3.4 Micro SD Flash Memory Card PCD7.R-MSD1024

The Micro SD flash cards are specially selected industrial flash cards which meet with the high requirements. "Consumer" flash cards may not be used. The industrial Micro SD flash cards PCD7.R-MSD1024 are available separately and can be easily plugged-in and replaced respectively in the basic module PCD7.R610.

| Technical data                             |                                                                                                    |  |
|--------------------------------------------|----------------------------------------------------------------------------------------------------|--|
| Industrial, high reliable                  | Designed for embedded industrial market. Voltage detector and power-loss management to prevent data corruption after power-down. |  |
| Wear Leveling                              | Write accesses are uniformly distributed to all cells so that they are used uniformly. Thus the life of the card is increased.   |  |
| Single layer Flash memory technology (SLC) | for up to 100 000 write cycles                                                                                                   |  |
| Data retention                             | 10 years                                                                                                    |  |
| MTBF                                       | > 3'000'000 hours                                                                                                    |  |
| Number of insertions                       | >10'000                                                                                                    |  |
| Extended Temperature range                 | −25…85 °C                                                                                                    |  |

| Ordering information: |                                                                |        |  |  |
|-----------------------|----------------------------------------------------------------|--------|--|--|
| Order Type            | Description                                                    | Weight |  |  |
| PCD7.R-MSD1024        | Micro SD flash memory card 1024 MByte (incl. SD flash adapter) | 2 g    |  |  |

### 4 Historical data

## 4.1 Import data and create report in Excel

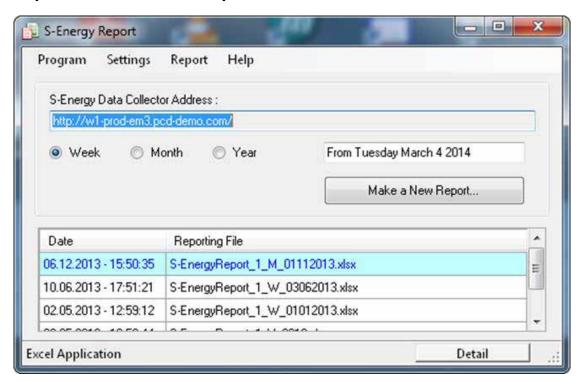

### Supported operating systems:

Windows XP, Windows Vista and Windows 7.

### Supported SBC S-Energy and S-Monitoring devices:

- PCD7.D457VT5E0
   E-Monitor Web Panel supporting S-Monitoring
- PCD1.M0160E0
   E-Controller supporting S-Monitoring
- PCD1.M2160
   CPU with Ethernet supporting S-Monitoring
- PCD3.Mxx60
   CPU with Ethernet supporting S-Monitoring
- PCD7.D4xxVT5F
   Programmable Web Panel 5.7", 10.4"
   VGA TFT or 12.1" SVGA TFT supporting S-Monitoring
- PCD7.D4xxET7F
   Energy Manager Web Panel

### **Excel requirements:**

S-Energy Report requires Excel 2003 or above to be installed on the PC.

### Report samples:

Below you can find some screenshots of sample reports. The reports are generated based on templates which can be adapted in order to fit your requirements.

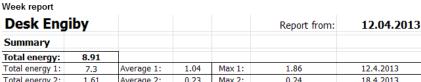

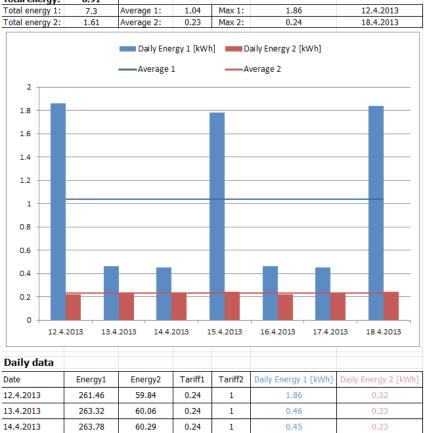

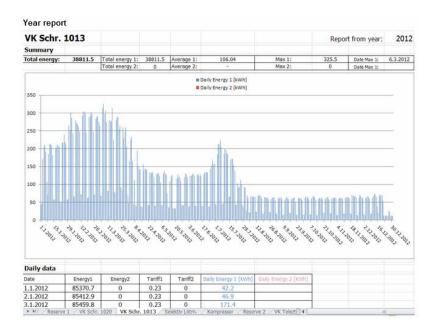

### Contact:

Engiby sàrl, Route des Noyers 25, 1782 Formangueires, Switzerland, www.engiby.ch

## 4.2 Day logfile

The midnight record day logfile is used primarily for the visualisation of energy consumption and costs (including tariffs) on the S-Monitoring application.

#### Storage

Day logfile is stored on internal flash

#### Logfile

- 1 logfile per year for every meter with information of 4 count values, tariffs and timestamp.
- Values are saved once a day (during midnight)
- · Per default 4 years are stored

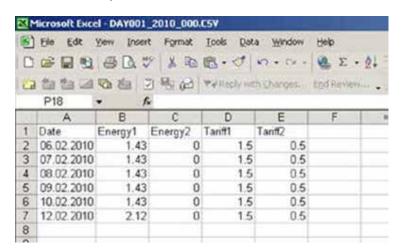

## 4.3 5 minute logfile

#### Storage

When the flash card (1GB) is plugged in, a logfile is automatically created for each meter.

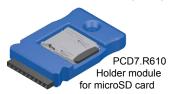

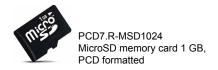

For more information please refer to SBC system catalogue 26-215

### Logfile

- 1 logfile for every meter with information of 4 count values, tariffs, 9 auxiliary values and timestamp.
- Per default the month preceding and the current month are stored
- Values are saved at interval of 5min
- The function can be deactivated in the Saia PG5<sup>®</sup> Device Configurator

| 4 | А                | В       | С       | D       | Е       | F       |      |
|---|------------------|---------|---------|---------|---------|---------|------|
| 1 | DateTime         | Energy1 | Tariff1 | Energy2 | Tariff2 | Energy3 | Tari |
| 2 | 10.01.2014 08:50 | 254.25  | 0.23    | 0       | 1       | 0       |      |
| 3 | 10.01.2014 08:55 | 254.87  | 0.23    | 0       | 1       | 0       |      |
| 4 | 10.01.2014 09:00 | 256.48  | 0.23    | 0       | 1       | 0       |      |
| 5 | 10.01.2014 09:05 | 257.43  | 0.23    | 0       | 1       | 0       |      |
| 6 | 10 01 2014 09:10 | 258 545 | 0.23    | 0       | 1       | 0       |      |

Different value types

## 4.4 Different value types

The SBC S-Monitoring devices automatically convert the data of connected S-Bus meters and save the data on the internal file system. In addition the actual values of all meters are provided in a standard CGI interface.

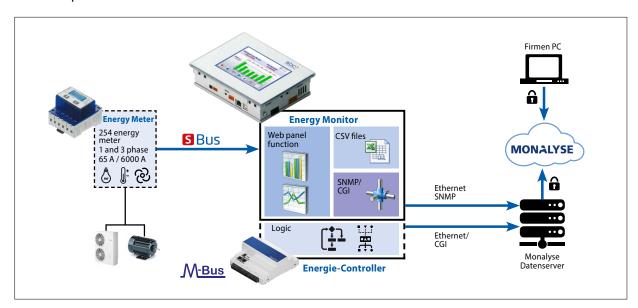

Each meter gives different values. The values are divided in two types:

#### 1. Count values

Each meter can have up to 4 count values.

The SBC energy meters usually have one or two (two tariffs or bidirectional).

#### The count values are

- stored in csv files one time per day
- have a specific unit which can be called with the CGI command

### 2. Auxiliary values

The auxiliary values are not logged in csv files, so there's no historical data. These are for example voltage, current, cosPhi etc.

### The auxiliary values are

- not stored in csv files
- have no unit which can be called with the CGI command

Get data with CGI calls

### 4.5 Get data with CGI calls

The CGI interface makes it very easy to read the meter data out of the devices. Therefore different commands can be used.

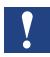

Attention: All CGI commands are case sensitive!

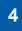

### 4.5.1 getValues.exe command

This CGI command allows reading multiple Web Tags from the PLC. The request is **limited to a total length of 1400 bytes**; including the HTTP headers and query. The response content-type is plain text.

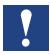

We do not recommend getting more than 20 values with one call!

#### Request

http://<Controller IP>/cgi-bin/getValues.exe?CGI\_tag0&CGI\_tag1&CGI\_tag2...

### Response

Value0&Value1&Value2&Value3....

### 4.5.2 CGI\_tags to get instantaneous values

The S-Monitoring tags you can use with the getValues.exe command have always the same syntax. They begin with NT-EM (Energy Monitoring Tags) followed by the address of the meter and the value you want to get from the meter.

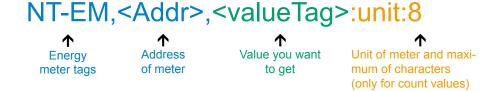

To get the instantaneous values of the different SBC S-Bus meter you can refer to tags in chapter 5. Energy Monitoring Tags.

Get data with CGI calls

### 4.5.3 Example

We have the following configuration of devices and want to read instantaneous values of the connected meters. Therefore we connect the device with a computer. Both devices have to be in the same subnet. By writing the command in the address window of your web browser you'll get the data.

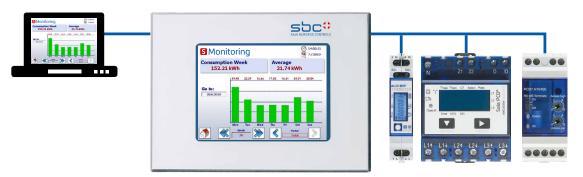

4

#### The values we want to read are:

Address 1 (ALD1B):

- Total counter value (used) with unit
- Total counter value (produced) with unit

### Address 2 (ALE3):

- Voltage phase 1
- Voltage phase 2
- Voltage phase 3
- Total counter value of Tarif 1 with unit

### Address 3 (PCD7.H104SE):

The PCD7.H104 has 4 meters in one device.

Therefore it has sub addresses. In this case they are 3.0 3.1 3.2 3.3

- Total counter value (counter0) with unit
- Total counter value (counter2) with unit

### CGI command (all values at a glance)

With the following CGI command you get all values we want to read

http://192.168.12.250/cgi-bin/getValues.exe?NT-EM,1,WT1total:unit:20&NT-EM,1,WT3total:unit:20&NT-EM,2,UrmsL1&NT-EM,2,UrmsL2&NT-EM,2,UrmsL3&NT-EM,2,WT1total:unit:20&NT-EM,3.0,WT1total:unit:20

Get historical data files with http protocol

### Output in web browser:

If you write the command in your browser address field, it will give all data separated by an &.

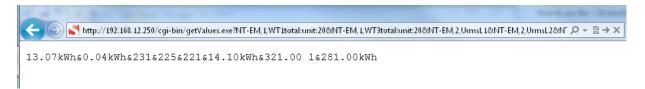

4

## 4.6 Get historical data files with http protocol

The historical data saved in the internal file system can be downloaded with the http protocol.

## 4.6.1 General description

All meter data is saved one timer per day at midnight in a csv file on the internal file system (intflash). The files are stored in the the following folder structure:

#### Folders:

```
INTFLASH:/
```

ENERGYLOG/
COUNTER/
<YEAR> Logs of virtual custom counters (only available if you have placed FBoxes in user program)

GROUPS/
<YEAR> Log files of groups

SBUS\_P0/
<YEAR> Log files of Saia PCD® S-Bus meters

In each folder is for every meter address one file. The files have the following structure:

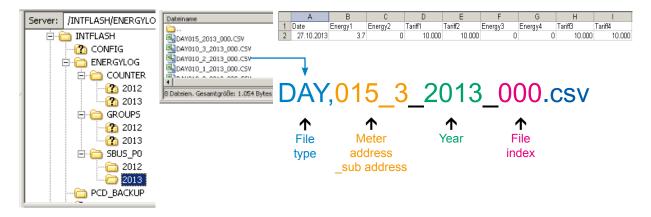

The filename has always the same syntax. The following described DAY files have always data from one meter for an entire year. For every day exists one log entry at midnight.

Get historical data files with http protocol

### File syntax

DAY <address>\_<year>\_<index>.csv

**DAY** File type (one log per day). Is always the same type in this folder

<address> Address of meter has three characters + sub address.

For example 003 without sub address or 003 1 if meter has a sub address.

<year> Year where data was saved. For example 2013.

<index> If an error occurs (date has changed, meter has changed)

the firmware creates a new file and counts the index up.

This mechanism prevents that existing data can be overwritten.

# 4

### 4.6.2 File system structure

The internal structure can only be accessed via FTP: SBC file system.

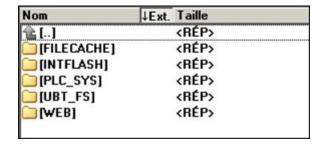

FILE CACHE: Contains the cache memory

INTFLASH : Contains:

INTFLASH/CONFIG/

KEYMAP.DAT → Configure keyboard - only MB with buttons (F-keys).

Does not apply to this MB panel.

PASSWD.DAT → Only displayed if a password has been creased

(Forgot your password? → Delete this file.)

TSPOINTS.DAT → For internal use

- INTFLASH/WEBPAGES → Directory for all project files which you want to save "LOCAL-LY" (teq, gif files, etc.)
- INFLASH/FONT → FONT directory must be created by the user.

  It contains all the special or additional .bft files containing typefaces.
- INFLASH/TRENDLOGS → TRENDLOGS directory is created automatically when logs are stored. The .CSV files with the logs are saved to this location automatically (this uses Web Editor MB Macro S2F).
- PLC\_SYS → Internal use, no access (configuration sett., uBT\_containers, etc.)
- **UBT\_FS** → UBT\_FS/LOG.TXT List of the startup process + Error info (read only)
- WEB → For internal use
- SL0FLASH → Created automatically when an SD memory card is use with the SD card interface.

Get historical data files with http protocol

### 4.6.3 Example

We have the following configuration of devices and want to read the historical data of the connected meters. Therefore we connect the device with a computer. Both devices have to be in the same subnet. By writing the command in the address window of your web browser you'll get the data.

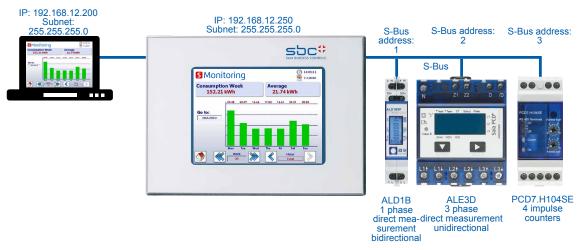

### The files we want to get are:

S-Bus address 1 (ALD1B):

Year 2013

S-Bus address 3.2 (PCD7.H104SE):

Year 2013

The current file index of all files is 000!

#### Command

With the following command you can read the file from the file system

```
http://192.168.12.250/INTFLASH:/ENERGYLOG/SBUS_P0/2013/DAY001_2013_000.csv http://192.168.12.250/INTFLASH:/ENERGYLOG/SBUS_P0/2013/DAY003_2_2013_000.csv
```

### Output in web browser:

The command will download the specified file from the file system. Save the file on your computer.

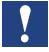

Do not open the files directly with MS Excel! Excel will interpret some energy values as date!

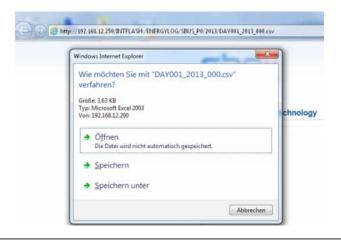

Import csv files in MS Excel

## 4.7 Import csv files in MS Excel

Open a new document in Excel and select

Data / Get External Data / From Text

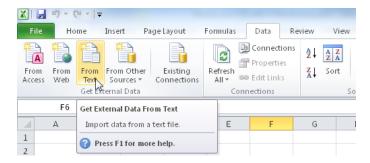

Coose Delimited as option and press next.

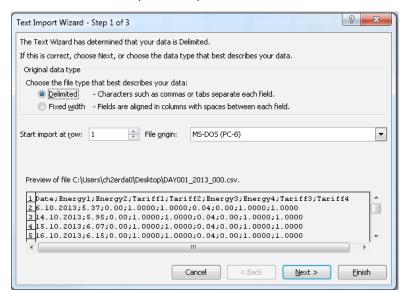

The csv file has a semicolon as delimiters. Select semicolon and press next.

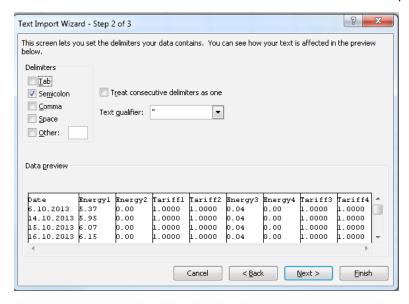

Δ

Import csv files in MS Excel

To prevent that the data is interpreted as date select text for all data columns. Select date DMY for the first column. Finish the import

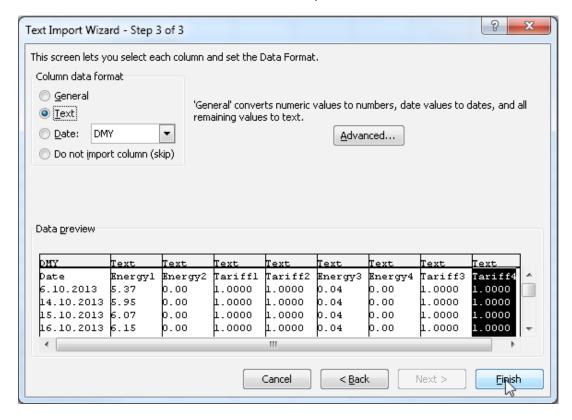

Now you have all data for the meter in your Excel spreadsheet. The data has always the same structure.

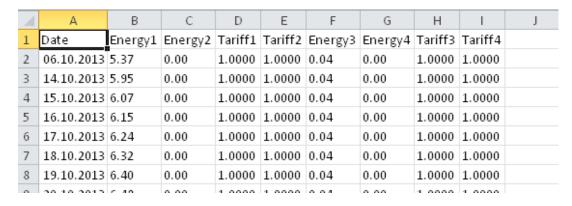

## 5 Updating and special settings

## 5.1 Application update

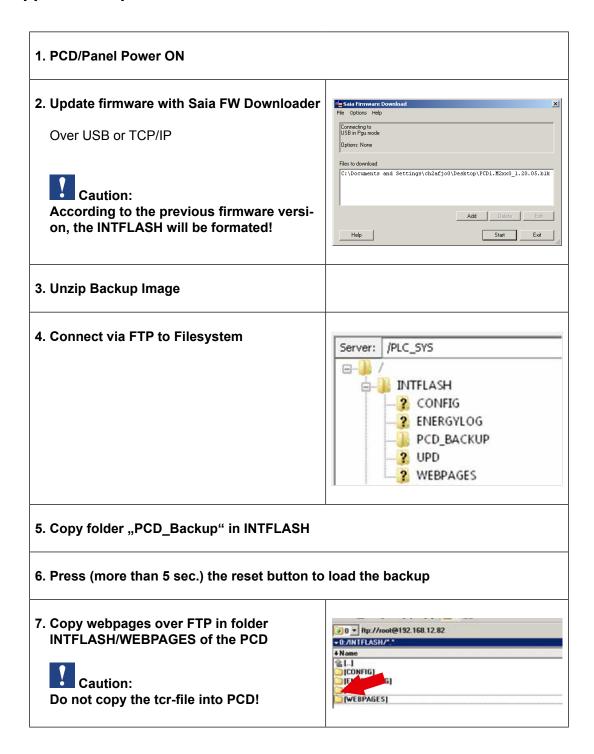

### 5.1.1 Additional information on downloading FW

If problems occur while downloading via a USB connection, try the following solution:

Restart the MB panel with the USB cable REMOVED. Press the Download button and the MB panel's Download mode is activated. Next, connect the USB cable to the MB panel and press Start in the FW Download Service Program

If problems occur while downloading via a USB or ethernet connection, try the following solution: If communications are interrupted during the download process, no notification appears on screen. This is because the FW flash memory is erased at the start of the process.

### 5.1.2 Safe Firmware Download via USB

The safe method for downloading firmware is always via USB.

- a) Switch off the MB panel
- b) At the top of the back cover os a hole of 3 mm in diameter. It contains a button. Take a narrow-tipped pen or a small screwdriver (any cylindrical object with a diameter of 3 mm is suitable) and use it to hold down the button for short while. You can see the location of the Reset button in the figure:

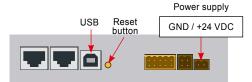

 Switch on the MB panel with ON at the same time. Wait 3–4 sec. until the LED starts to flash.

Then download the FW using the SBC FW Service Program.

**CAUTION**: The \*.blk file type is used for a complete FW file. Only use files intended for the PCD7.D457VT5E0 panel, which were supplied by Saia-Burgess Controls AG.

## 5.2 Reset / Resetting the device to factory settings

In a number of particular cases, the Reset button can be used to fully reset the MB panel and restore the factory default settings.

When could this function be of use?

If, for example, you have copied the local file required for an FTP connection with the local server into the wrong directory or have unintentionally deleted data which is necessary for displaying the Setup menu. The most common error is the appearance of the message "uB-Terminal not found", while the content on screen remains unchanged. In such a case, pro-ceed as follows:

- 1) A. Switch off the MB panel with OFF
- 2) Activate the Reset button (see 14.2.1), at the top of the device's rear cover, by holding down the button.
- Switch on the MB panel at the same time. After approx. 5 sec., the buzzer is activated with increasing frequency.
- 4) Once the pitch (or the frequency) of the buzzer has stabilised (after approx. 10 sec.), re-lease the Reset button and wait.
- 5) You may have to wait to 1 to 2 minutes. During this time, the FW is reconstructing the whole organisation of the memory and recreating all the files which are required for the default settings. Finally, the MB panel reboots automatically, and you will be asked to recalibrate the touchscreen. Once you have calibrated it, the system has been fully restored.

Backlight

## 5.3 Backlight

The period for which the backlight remains on can be set manually. This function helps to save energy. If the backlight is deactivated, you will save approx. 3/4 watts, which is no negligible value. This will also extend the service life of the backlight.

### Service life of the backlight

The normal service life of the backlight (at 25 °C) is defined as approx. 50 Kh. This corre-sponds to 5 years of continuous use. However, this value is quickly reduced (to half or less), if the operating temperature is 10 °C or less. It makes sense for the user to take this into account and to adapt the standby period of the backlight accordingly.

# **6** Energy Monitoring Tags

This document describes the tag interface provided by the Energymonitoring part in the PLC. It is accessible via its Web interface. All tags are accessed via NT-EM,<tag> syntax.

## 6.1 General

Syntax: NT-EM,<tag>

| Tag               | Access | Save       | Remark                                                                                                    |
|-------------------|--------|------------|----------------------------------------------------------------------------------------------------|
| Date              | RW     | Y<br>(RTC) | syntax → dd.mm.yyyy                                                                                                    |
| Time              | RW     | Y<br>(RTC) | syntax → hh:mm:ss                                                                                                    |
| Year              | R      | N          | Returns current year                                                                                                    |
| UserTrimm         | RW     | Y<br>(RTC) | [sec per 24h] The RTC can be adjusted in a range from –5.539.504 sec per day.  Note: The default RTC factory trimming is set to +7.43 sec per day, therefore the user can adjust it from –12.962.074 sec per day.  The value is limited to this range.        |
| DeviceName        | RW     | Υ          | max size of device name is 32 chars, default is "EnergyManager"                                                                                                    |
| Language          | RW     | Y          | max size for language definition file name is 16, default is "german.csv"                                                                                                    |
| Currency          | RW     | Υ          | max size for currency is 16, default is "Euro"                                                                                                    |
| PeriodicLogTime   | RW     | Y          | defines the time interval in minutes,<br>in which the periodic log file is written<br>(min = 3, default = 15, max = 60 minutes)                                                                                                    |
| KeepTimeIndex     | RW     | Y          | defines after how many years the log files are automatically deleted (min = $0 \rightarrow$ never deleted, default = 4, max = 5)                                                                                                    |
| User <n></n>      | RW     | Y          | user name 14                                                                                                    |
| Password <n></n>  | RW     | Y          | password 14 → corresponds to user 14                                                                                                    |
| HasDuplicatedUser | R      | N          | if tag "User <n>" is written with a name that already exists for an other user, it is ignored and this tag returns "1" for 5 seconds</n>                                                                                                    |
| Lock. <n></n>     | RW     | N          | Lock PPO, <n>: 14. This can be used to realize a pseudo single access in the WebApp. The App has to trigger the tag. If the timeout elapses, the PPO is unlocked read: −1 → invalid <n> 0 → not locked, 1 → locked write: 0 → unlock, 159 sec timeout</n></n> |
| LogFileMerge      | R      | N          | $0 \rightarrow$ automatic log file merge inactive $1 \rightarrow$ active                                                                                                    |
| Save              | RW     | N          | read: $0 \rightarrow$ not changed, $1 \rightarrow$ changed write: $0 \rightarrow$ cancel (do not save), $1 \rightarrow$ save                                                                                                    |

## 6.2 S-Bus

Syntax: NT-EM,<tag>

| Tag                    | Access | Save | Remark                                                                                                    |
|------------------------|--------|------|----------------------------------------------------------------------------------------------------|
| SBus0MaxAddr           | RW     | Y    | defines highest address,<br>that is scanned. min = 0,<br>default = 32, max = 127                                                                                                    |
| SBus0Baudrate          | RW     | Y    | Baudrate on S-Bus*. Valid baudrates are: 4800, 9600, 19200, 38400, 57600 and 115200. Default baudrate is 57600                                                                                                    |
| SBus0Baudrate<br>Index | RW     | (Y)  | $\rightarrow$ baudrate* can also be set via its index ( $\rightarrow$ drop down list) 2 $\rightarrow$ 4800, 3 $\rightarrow$ 9600, etc                                                                                                    |
| SBus0Retries           | RW     | Y    | (re)tries on S-Bus. min = 1 (→ no reties), default = 2, max = 5                                                                                                    |
| SBus0Timeout           | RW     | Y    | the minimal timeout [ms] depends on configured baudrate and is automatically set to minimal value if baudrate is changed min = default = f (baudrate), max = 1000                                                                           |
| SBus0Tolerance         | RW     | Y    | defines the time in minutes, where the counter has to be unreachable, till it is marked as lost.  0 → immediately (→ like now), default 1min, max 15 min (NOTE: changeable in config file only!)                                            |
| BoostScan              | RW     | N    | read: 0 → boost scan not active, 1 → boost scan active write: 1 → start boost scan. S-Bus is initialized with its configured parameters but 1 retry (to get a faster scan), after scanning the bus it reinitialized with configured retries |
| CurrentCounter         | R      | N    | return current used S-Bus address                                                                                                    |
| FoundCounter           | R      | N    | return count of found counters on bus                                                                                                    |
| SBus0Save              | RW     | N    | read: $0 \rightarrow$ not changed, $1 \rightarrow$ changed write: $0 \rightarrow$ cancel (do not save), $1 \rightarrow$ save                                                                                                    |

<sup>\*</sup>See chapter A2

#### 6.3 Counter

Syntax: NT-EM,<Addr>,<tag>

<Addr>  $\rightarrow$  direct addressing e.g. "5" counter with address 5

- → direct addressing sub counter "6.1" sub counter "1" at address "6"
- $\rightarrow$  "Addr"  $\rightarrow$  current session address is used  $\rightarrow$  "Ref"  $\rightarrow$  reference counter ( $\rightarrow$  compare)
- → "Chg" → first counter in counter change list (see counter change)

| Session        |        |      |                                                                                                    |  |  |  |  |
|----------------|--------|------|----------------------------------------------------------------------------------------------------|--|--|--|--|
| Tag            | Access | Save | Remark                                                                                                    |  |  |  |  |
| HasSession     | R      | N    | read: 0 → no free session for this client 1 → session for client available                                                                      |  |  |  |  |
| SessionTimeout | RW     | N    | read: returns current session timeout [sec] write: set clients session timeout in a range of 1600 sec (written value is limited to this bounds) |  |  |  |  |

## **Navigation**

| Tag   | Access | Save | Remark                                                                                                    |
|-------|--------|------|----------------------------------------------------------------------------------------------------|
| Addr  | RW     | N    | read: returns current session address write: set current session address                                                |
| First | RW     | Ν    | read: 0 → no previos counter,<br>1 → has previous counter<br>write: 1 → set addr to first counter                       |
| Next  | RW     | N    | read: $0 \rightarrow$ no next counter, $1 \rightarrow$ has next counter write: $1 \rightarrow$ set addr to next counter |
| Prev  | RW     | N    | read: 0 → no previos counter,<br>1 → has previous counter<br>write: 1 → set addr to previous counter                    |
| Last  | RW     | N    | read: $0 \rightarrow$ no next counter, $1 \rightarrow$ has next counter write: $1 \rightarrow$ set addr to last counter |

### **Navigation List**

It is possible to choose current counter from a scroll list instead of up / down move (→ "First", "Next", "Prev", "Last")

| Tag                  | Access | Remark                                                                                                    |
|----------------------|--------|----------------------------------------------------------------------------------------------------|
| NaviFirst            | RW     | read: $0 \rightarrow$ can't move list up, $1 \rightarrow$ can't move list up write: scroll list to top                            |
| NaviUp               | RW     | read: $0 \rightarrow$ can't move list up, $1 \rightarrow$ can't move list up write: scroll list up                                |
| NaviDown             | RW     | read: $0 \rightarrow$ can't move list down, $1 \rightarrow$ can't move list down write: scroll list down                          |
| NaviBottom           | RW     | read: $0 \rightarrow$ can't move list down, $1 \rightarrow$ can't move list down write: scroll list to bottom                     |
| NaviElement_ <n></n> | RW     | 0 <= n <= 7 read: returns name of counter at list position <n> write: set counter at list position <n> as current counter</n></n> |

| Common                   |        |      |                                                                                                    |
|--------------------------|--------|------|----------------------------------------------------------------------------------------------------|
| Tag                      | Access | Save | Remark                                                                                                    |
| CounterState             | R      | N    | $0 \rightarrow$ never detected $1 \rightarrow$ detected, but not updated $2 \rightarrow$ updated                                                                                                    |
| Туре                     | R      | N    | $\begin{array}{l} 0 \rightarrow \text{counter on S-Bus} \\ 1 \rightarrow \text{group} \\ 2 \rightarrow \text{Soft counter} \end{array}$                                                                           |
| UserType                 | RW     | Y    | Allowes the user to set a free type for a counter (e.g. to handle it differently in the GUI).  UserType is default preseted with:  - ASN number → S-BusCounter  - "Group" → groups  - "UserCounter" → SoftCounter |
| Direction                | R      | N    | "UC" → unidirectional consumption "BI" → bidirectional a "P" is added if it is a pulse counter (H104)                                                                                                    |
| Name                     | RW     | Υ    | Name of the counter (max 23 chars)                                                                                                    |
| Unit                     | RW     | Y    | Unit of the counter (max 8 char) Default for counters on S-Bus is "Wh", for all others ""                                                                                                    |
| UnitExp                  | RW     | Υ    | Exponent of "Unit" $0 \rightarrow$ base Unit, $3 \rightarrow$ Kilo (k) Default for counters on S-Bus is $3 \rightarrow$ kWh), for all others $0$                                                                  |
| LiveSign                 | R      | N    | incremented on every update                                                                                                    |
| DeleteLogData            | W      | N    | <ul> <li>−1 → delete all log files</li> <li>0 → delete log files of this counter</li> </ul>                                                                                                    |
| PresetTariff             | W      | N    | S-Bus counter only:<br>Set all WT <x>Tariff like in this counter</x>                                                                                                    |
| ChangeOffset             | RW     | N    | read: $0 \rightarrow$ counter can not be added to change offset list, $1 \rightarrow$ counter can be added write: $1 \rightarrow$ add counter to counter change list                                              |
| CounterWT <n>IsUsed</n>  | R      | N    | $0 \rightarrow WT < n > not used, 1 \rightarrow WT < n > used$                                                                                                    |
| CounterWT <n>Divisor</n> | RW     | Υ    | With this divisor the native value is devided to get a physical unit from impulse count. (NOTE: use it for pulse counter only)                                                                                    |
| SaveCounter              |        |      | read: $0 \rightarrow$ not changed, $1 \rightarrow$ changed write: $0 \rightarrow$ cancel (do not save), $1 \rightarrow$ save                                                                                      |

|            | SS     | Лах    | 10    | 1B    | 3D    | 3B    | 3D    | 3B    | 4SE     | SoftCounter | dr    |                                                                         |
|------------|--------|--------|-------|-------|-------|-------|-------|-------|---------|-------------|-------|-------------------------------------------------------------------------|
| Tag        | Access | MinMax | ALD1D | ALD1B | ALE3D | ALE3B | AWD3D | AWD3B | H 104SE | Soft        | Group | Remark                                                                  |
| FW         | R      | N      | •     | •     | •     | •     | •     | •     | •       |             |       | Firmware version                                                        |
| Asn1       | R      | N      | •     | •     | •     | •     | •     | •     | •       |             |       | ASN reg 1                                                               |
| Asn2       | R      | N      | •     | •     | •     | •     | •     | •     | •       |             |       | ASN reg 2                                                               |
| Asn3       | R      | N      | •     | •     | •     | •     | •     | •     | •       |             |       | ASN reg 3                                                               |
| HW         | R      | N      | •     | •     | •     | •     | •     | •     | •       |             |       | Hardware version                                                        |
| SerNum     | R      | N      | •     | •     | •     | •     | •     | •     | •       |             |       | Serial number                                                           |
| Error      | R      | N      | •     | •     | •     | •     | •     | •     | •       |             | •     | 0 → no error, 1 → at least an error on one phase                        |
| Error.1    | R      | N      | •     | •     | •     | •     | •     | •     | •       |             | •     | $0 \rightarrow \text{no error}, 1 \rightarrow \text{error on phase } 1$ |
| Error.2    | R      | N      |       |       | •     | •     | •     | •     |         |             | •     | $0 \rightarrow \text{no error}, 1 \rightarrow \text{error on phase 2}$  |
| Error.3    | R      | N      |       |       | •     | •     | •     | •     |         |             | •     | $0 \rightarrow \text{no error}, 1 \rightarrow \text{error on phase } 3$ |
| TransRatio | R      | Ν      | •     | •     | •     | •     | •     | •     |         |             |       |                                                                         |
| Tariff     | R      | N      |       |       | •     |       |       |       |         |             |       |                                                                         |
| WT1total   | R      | N      | •     | •     | •     | •     | •     | •     | •       | •           | •     | Counter 1 (used 1)                                                      |
| WT2total   | R      | N      |       |       | •     |       |       |       |         | •           | •     | Counter 2 (used 2)                                                      |
| WT3total   | R      | N      |       | •     |       | •     |       | •     |         |             | •     | Counter 3 (produced 1)                                                  |
| WT4total   | R      | N      |       |       |       |       |       |       |         |             | •     | Counter 4 (produced 2)                                                  |
| WT1part    | RW     | Ν      | •     |       | •     | •     | •     |       |         |             |       | Partial counter 1 (write → 0 only)                                      |
| WT2part    | RW     | Z      |       |       | •     |       |       |       |         |             |       | Partial counter 2 (write → 0 only)                                      |
| WT3part    | RW     | Ζ      |       |       |       | •     |       |       |         |             |       | Partial counter 3 (write → 0 only)                                      |
| WT4part    | RW     | Ζ      |       |       |       |       |       |       |         |             |       | Partial counter 4 (write → 0 only)                                      |
| UrmsL1     | R      | Υ      | •     | •     | •     | •     | •     | •     |         | •           | •     |                                                                         |
| IrmsL1     | R      | Υ      | •     | •     | •     | •     | •     | •     |         | •           | •     |                                                                         |
| PrmsL1     | R      | Υ      | •     | •     | •     | •     | •     | •     |         | •           | •     |                                                                         |
| QrmsL1     | R      | Υ      | •     | •     | •     | •     | •     | •     |         | •           | •     |                                                                         |
| CosPL1     | R      | Υ      | •     | •     | •     | •     | •     | •     |         | •           | •     |                                                                         |
| UrmsL2     | R      | Υ      |       |       | •     | •     | •     | •     |         | •           | •     |                                                                         |
| IrmsL2     | R      | Υ      |       |       | •     | •     | •     | •     |         | •           | •     |                                                                         |
| PrmsL2     | R      | Υ      |       |       | •     | •     | •     | •     |         | •           | •     |                                                                         |
| QrmsL2     | R      | Υ      |       |       | •     | •     | •     | •     |         | •           | •     |                                                                         |
| CosPL2     | R      | Υ      |       |       | •     | •     | •     | •     |         | •           | •     |                                                                         |
| UrmsL3     | R      | Υ      |       |       | •     | •     | •     | •     |         | •           | •     |                                                                         |
| IrmsL3     | R      | Υ      |       |       | •     | •     | •     | •     |         | •           | •     |                                                                         |
| PrmsL3     | R      | Υ      |       |       | •     | •     | •     | •     |         | •           | •     |                                                                         |
| QrmsL3     | R      | Υ      |       |       | •     | •     | •     | •     |         | •           | •     |                                                                         |
| CosPL3     | R      | Υ      |       |       | •     | •     | •     | •     |         | •           | •     |                                                                         |
| Prmstotal  | R      | Υ      |       |       | •     | •     | •     | •     |         | •           | •     |                                                                         |
| Qrmstotal  | R      | Υ      |       |       | •     | •     | •     | •     |         | •           | •     |                                                                         |

# WT[<x>]total.<subTag>

| Tag                                   | Access | Remark                                                         |
|---------------------------------------|--------|----------------------------------------------------------------|
| WT <x>total.Native</x>                | R      | counter value divided by divisor (but without offset added)    |
| WT <x>total.Day</x>                   | R      | energy per day                                                 |
| WT <x>total.Week</x>                  | R      | energy per week                                                |
| WT <x>total.Month</x>                 | R      | energy per month                                               |
| WT <x>total.Year</x>                  | R      | energy per year                                                |
| WT <x>total.Day10</x>                 | R      | energy in current 10 min interval                              |
| WT <x>total.Day15</x>                 | R      | energy in current 15 min interval                              |
| WT <x>total.Day60</x>                 | R      | energy in current 60 min interval                              |
| WT <x>total.Day10Last</x>             | R      | energy in last 10 min interval                                 |
| WT <x>total.Day15Last</x>             | R      | energy in last 15 min interval                                 |
| WT <x>total.Day60Last</x>             | R      | energy in last 60 min interval                                 |
| WT <x>total.TariffWriteEnabled</x>    | R      |                                                                |
| WT <x>total.Tariff</x>                | RW     | factor to calculate cost from energy                           |
| WT <x>total.CostDay</x>               | R      | cost per day                                                   |
| WT <x>total.CostWeek</x>              | R      | cost per week                                                  |
| WT <x>total.CostMonth</x>             | R      | cost per month                                                 |
| WT <x>total.CostYear</x>              | R      | cost per year                                                  |
| WT <x>total.CostDay10</x>             | R      | cost in current 10 min interval                                |
| WT <x>total.CostDay15</x>             | R      | cost in current 15 min interval                                |
| WT <x>total.CostDay60</x>             | R      | cost in current 60 min interval                                |
| WT <x>total.CostDay10Last</x>         | R      | cost in last 10 min interval                                   |
| WT <x>total.CostDay15Last</x>         | R      | cost in last 15 min interval                                   |
| WT <x>total.CostDay60Last</x>         | R      | cost in last 60 min interval                                   |
| WTtotal.Day                           | R      | sum WT1total and WT2total                                      |
| WTtotal.Week                          | R      | sum WT1total and WT2total                                      |
| WTtotal.Month                         | R      | sum WT1total and WT2total                                      |
| WTtotal.Year                          | R      | sum WT1total and WT2total                                      |
| WTtotal.Day[10   15   60]             | R      | sum WT1 and WT2 energy<br>in current 10   15   60 min interval |
| WTtotal.Day[10   15   60]Last         | R      | sum WT1 and WT2 energy<br>in current 10   15   60 min interval |
| WTtotal.CostDay                       | R      | sum WT1total and WT2total                                      |
| WTtotal.CostWeek                      | R      | sum WT1total and WT2total                                      |
| WTtotal.CostMonth                     | R      | sum WT1total and WT2total                                      |
| WTtotal.CostYear                      | R      | sum WT1total and WT2total                                      |
| WTtotal.CostDay[10   15   60]         | R      | sum WT1 and WT2 cost<br>in current 10   15   60 min interval   |
| WTtotal.CostDay[10   15   60]<br>Last | R      | sum WT1 and WT2 cost<br>in last 10   15   60 min interval      |

## Min/Max tracker → <REG>.<MinMaxTag>

| Tag       | Access | Remark                                                                                  |
|-----------|--------|-----------------------------------------------------------------------------------------|
| ScaleVal  | RW     | scale factor [%]                                                                        |
| ScaledMin | R      | scaled min, rounded (scale factor less than min, recalculated if min gets less than it) |
| ScaledMax | R      | scaled max, rounded (scale factor more than max, recalculated if max reaches it)        |
| Max       | RW     | read: max value write: max value reset                                                  |
| Min       | RW     | read: min value write: min value reset                                                  |

### CalcWTx.<cmd>

## <cmd $> \rightarrow <$ select> <period> <calc> [<unit> ] [<width> ]

|        | Description                                                                                                    |
|--------|----------------------------------------------------------------------------------------------------|
| select | selects WTx data:  "W" → WTtotal. <tag>  "C" → WTtotal.Cost<tag></tag></tag>                                                                                                    |
| period | period selects WTx time  «D» → day  «W» → week  «M» → month  «Y» → year  NOTE: do not define <period> field for Bar.CalcWTx!</period>                                                                                                    |
| calc   | calculates sums and differences of addressed values.  «add <x>» → plus <x>  «sub<x>» → minus <x> <x>: 14</x></x></x></x></x>                                                                                                    |
| unit   | optional, prints unit. The unit is taken from the addressed counter.  [] → not present. The native value is printed             (e.g: if the calculated value is 3.62 kWh, the returned value is "3.62"  "U" → value is printed with unit (e.g: if the calculated value is 3.62 kWh, the returned value is "3.62 kWh" |
| width  | max. chars to use in string (without unit) "W <x>" → <x> chars</x></x>                                                                                                    |

## Example (energy meter):

| CalcWTx.WDadd1add2sub3sub4U | returns todays energy WT1 + WT2 – WT3 – WT4 with its unit                                                      |
|-----------------------------|----------------------------------------------------------------------------------------------------|
| CalcWTx.CWadd1              | returns (+)WT1.Cost of week. It is the same, as tag "WT1total.CostWeek" would return                           |
| CalcWTx.CWadd1sub3W5        | returns string that fits in 5 chars WT1 – WT3 with modifier "k" (kilo), "M" (mega) or "G" giga. e.g: "345.2 k" |
| CalcWTx.CWadd1sub3UW5       | same as above but with unit. e.g: "345.2 kWh"                                                                  |

# 6.4 Group configuration

| Navigation<br>Tag  | Access | Save | Remark                                                                                                    |
|--------------------|--------|------|----------------------------------------------------------------------------------------------------|
| GCActiveGroupIndex | RW     | N    | read: active group index write: valid group index (0 >= index < max) → active group set, −1 → clear group configuration                                            |
| GCGroupSelect      | RW     | N    | read: -1 no previous group, 0 previous and next group, 1 no next group write: if group configuration is unchanged -1 move to previous, 1 to next group if possible |
| GCGroupSelectDown  | R      | N    | read: 0 → no previous group,<br>1 → has previous group                                                                                                    |
| GCGroupSelectUp    | R      | N    | read: 0 → no next group,<br>1 → has next group                                                                                                    |
| GCActiveGroupName  | RW     | Υ    | read / write: name of active group                                                                                                    |
| GCGroupSave        | RW     | N    | read: $0 \rightarrow$ not changed, $1 \rightarrow$ changed write: $0 \rightarrow$ cancel (do not save), $1 \rightarrow$ save                                       |

# Configuration

| 3                       |        |      |                                                                                                    |
|-------------------------|--------|------|----------------------------------------------------------------------------------------------------|
| Tag                     | Access | Save | Remark                                                                                                    |
| GCPoolFirst             | RW     | N    | read: 0 → no previous counter,<br>1 → has previous counter                                                                     |
|                         |        |      | write: 1 → move to top of list                                                                                                 |
| GCPoolUp                | RW     | N    | read: 0 → no previous counter,<br>1 → has previous counter<br>write: 1 → move up                                               |
| GCPoolDown              | RW     | N    | read: 0 → no next counter,<br>1 → has next counter<br>write: 1 → move down                                                     |
| GCPoolLast              | RW     | N    | read: 0 → no next counter,<br>1 → has next counter<br>write: 1 → move to bottom of list                                        |
| GCGroupFirst            | RW     | N    | → GCPoolFirst, but for group list                                                                                              |
| GCGroupUp               | RW     | N    | → GCPoolUp, but for group list                                                                                                 |
| GCGroupDown             | RW     | N    | → GCPoolDown, but for group list                                                                                               |
| GCGroupLast             | RW     | N    | → GCPoolLast, but for group list                                                                                               |
| GCPoolElm_ <n></n>      | RW     | N    | <n> = 0 7<br/>read:<br/>name of list element <n> → counter name<br/>write: 1 move element <n> into group list</n></n></n>      |
| GCGroupElm_ <n></n>     | RW     | Y    | → GCPoolElm_ <n>, but for group list write: 1 move element <n> into pool list save: → GCGroupSave</n></n>                      |
| GCGroupElmSign_ <n></n> | RW     | Y    | <n> = 0 7 read: −1 member <n> counts negative, 1 member <n> counts positive write: change sign save: → GCGroupSave</n></n></n> |

## 6.5 Counter change

### A S-Bus counter can be added to counter change list:

- The System detects a change ASN or SN is changed or a stored counter state is not plausible
- The counter is added via tag "ChangeOffset" to the list

If a counter is added to the change list, its offset is preset in a way to get the last known value.

| Tag                            | Access | Remark                                                                                                    |
|--------------------------------|--------|----------------------------------------------------------------------------------------------------|
| CounterChgCount                | RW     | read: count of counters in change list write: −1 rotate list backward, 1 → rotate list forward                 |
| CounterChgAddr                 | R      | return actual counter address                                                                                  |
| CounterChgCmd                  | W      | 0 → everything is ok, continue with current log files if possible 1 → reset offset and start with new logfiles |
| CounterChgCurrVal <n></n>      | R      | return current counter value                                                                                   |
| CounterChgOffset <n></n>       | RW     | read: current offset write: new offset → recalculate new val                                                   |
| CounterChgLastKnownVal <n></n> | R      | return last known value                                                                                        |
| CounterChgNewVal <n></n>       | RW     | read: new value write: new value → recalculation offset                                                        |

## 6.6 Bardata

The device can hold bar data for one counter for one year in its memory. Therefore the data has to be reloaded if year or counter changes. Bardata are calculated for tree periods (Week, Month and Year). There is the possibility to navigate through the periods, get statistical data over it and bar data for each bar in period.

| Week              |                                    |              |        |                                                      |
|-------------------|------------------------------------|--------------|--------|------------------------------------------------------|
| Tag               |                                    |              | Access | Remark                                               |
| Bar.Week. GoToday |                                    |              | W      | go to today date                                     |
|                   | Num                                |              | RW     | week number in actual displayed year                 |
|                   | Date                               |              | RW     | read: monday date of displyed<br>week<br>write: date |
|                   | Numlnc                             |              | W      | increment week number                                |
|                   | NumDec                             |              | W      | decrement week number                                |
|                   | Energy.                            | CtatFields   | R      | ana StatFiolda                                       |
|                   | Cost.                              | → StatFields | K      | see StatFields                                       |
|                   | Mon.                               |              |        |                                                      |
|                   | Tue.                               | → BarFields  | R      | see BarFields                                        |
|                   | Wed.                               |              |        |                                                      |
|                   | Thu.                               |              |        |                                                      |
|                   | Fri.                               |              |        |                                                      |
|                   | Sat.                               |              |        |                                                      |
|                   | Sun.                               |              |        |                                                      |
| Month             |                                    |              |        |                                                      |
| Tag               |                                    |              | Access | Remark                                               |
|                   | GoToday                            |              | W      | go to today date                                     |
|                   | Num                                |              | RW     | read: month number write: navigate to month          |
|                   | Date  MonthInc  MonthDec  Days     |              | RW     | read: 1st of displayed month write: date             |
|                   |                                    |              | W      | increment month                                      |
|                   |                                    |              | W      | decrement month                                      |
|                   |                                    |              | R      | count of days in this month                          |
|                   | Energy.                            | CtotField-   | R      | see StatFields                                       |
|                   | Cost.                              | → StatFields |        |                                                      |
|                   | Day. <daynum> → BarFields</daynum> |              | R      | see BarFields                                        |

| Year      |         |               |        |                  |  |
|-----------|---------|---------------|--------|------------------|--|
| Tag       |         |               | Access | Remark           |  |
| Bar.Week. | GoToday |               | W      | go to today date |  |
|           | Year    |               | RW     | displayed year   |  |
|           | Energy. | → StatFields  | R      | see StatFields   |  |
|           | Jan.    | → Stati-leius | K      | see Statifielus  |  |
|           | Feb.    |               | R      | see BarFields    |  |
|           | Mar.    |               |        |                  |  |
|           | Apr.    |               |        |                  |  |
|           | May.    |               |        |                  |  |
|           | June.   | → BarFields   |        |                  |  |
|           | July.   |               |        |                  |  |
|           | Aug.    |               |        |                  |  |
|           | Sept.   |               |        |                  |  |
|           | Oct.    |               |        |                  |  |
|           | Nov.    |               |        |                  |  |
|           | Dec.    |               |        |                  |  |

# DayXX → XX = [10 | 15 | 60]

| Tag       |                                 |              |    | Remark                                                                                                    |  |  |
|-----------|---------------------------------|--------------|----|----------------------------------------------------------------------------------------------------|--|--|
| Bar.DayXX | GoToday                         |              | W  | go to today date                                                                                                    |  |  |
|           | Date                            |              | RW | read: date of loaded day write: date                                                                                       |  |  |
|           | DayInc                          |              | W  | increment day                                                                                                    |  |  |
|           | DayDec                          |              | W  | decrement day                                                                                                    |  |  |
|           | Energy.                         | → StatFields | В  | see StatFields                                                                                                    |  |  |
|           | Cost.                           | → StatFleius | R  | see Statrieids                                                                                                    |  |  |
|           | Day10                           |              |    |                                                                                                    |  |  |
|           | Hour. <hour>.<min></min></hour> | → BarFields  | R  | see BarFields<br><hour> <math>\rightarrow</math> 023<br/><min> <math>\rightarrow</math> 0, 10, 20, 30, 40, 50</min></hour> |  |  |
|           | Day15                           |              |    |                                                                                                    |  |  |
|           | Hour. <hour>.<min></min></hour> |              | R  | see BarFields<br>$<$ Hour> $\rightarrow$ 023<br>$<$ Min> $\rightarrow$ 0, 15, 30, 45                                       |  |  |
|           | Day60                           |              |    |                                                                                                    |  |  |
|           | Hour. <hour></hour>             |              | R  | see BarFields<br><hour> → 023</hour>                                                                                       |  |  |

### 6.7 StatFields

Get statistical information

| Tag                          | Access | Remark                                                               |
|------------------------------|--------|----------------------------------------------------------------------|
| ScaledMin                    | R      | 0                                                                    |
| ScaledMinPart. <part></part> | R      | returns (ScaledMin / 20.0) * <part> (→ 0 &lt;= Part &lt;= 20)</part> |
| Min[.0 1]                    | R      | 0                                                                    |
| Max[.0 1]                    | R      | Max value                                                            |
| ScaledMax                    | R      | 120% max value                                                       |
| ScaledMaxPart. <part></part> | R      | returns (ScaledMax / 20.0) * <part> (→ 0 &lt;= Part &lt;= 20)</part> |
| Sum[.0 1]                    | R      | Sum over values                                                      |
| Average[.0 1]                | R      | Average of values                                                    |

For bidirectional counters there is the need to have the statistical information for consumed and produced direction. The statistical tag can be expanded with .1 to get produced information.

<Tag> or <Tag>.0  $\rightarrow$  consumed direction <Tag>.1  $\rightarrow$  produced direction

### 6.8 BarFields

Get bar data information

| Tag                  | Access | Remark                                                                                                    |
|----------------------|--------|----------------------------------------------------------------------------------------------------|
| CalcWTx. <cmd></cmd> | R      | see "CalcWTx. <cmd>" for counters.  NOTE: because the period information is already defined in the tag, it is not valid for Bar.CalcWTx!</cmd> |
| IsValid              | R      | 0 → not valid, 1 valid                                                                                                    |
| IsAverage            | R      | $0 \rightarrow \text{no average}, 1 \rightarrow \text{average}$                                                                                |
| Energy1              | R      | energy counter 1                                                                                                    |
| Energy2              | R      | energy counter 2                                                                                                    |
| Energy               | R      | sum of energy 1 and 2                                                                                                    |
| Cost1                | R      | cost counter 1                                                                                                    |
| Cost2                | R      | cost counter 2                                                                                                    |
| Cost                 | R      | sum of cost 1 and cost 2                                                                                                    |

## 6.9 Counter compare

The displayed bar data can be stored and accessed through "NT-EM,Ref,Bar.<...>". It is possible to compare then 2 periods of two counters. NOTE: the reference is fixed and can not be modified or changed. The variable part is accessed via "NT-EM,Addr,Bar.<...>"

| Tag        | Access | Save | Remark                                                                                                    |
|------------|--------|------|----------------------------------------------------------------------------------------------------|
| SetRefYear | RW     | N    | read: $0 \rightarrow$ ref data are not valid, $1 \rightarrow$ ref data is valid write: $0 \rightarrow$ discharge ref data, $1 \rightarrow$ set current data as ref |
| SetRefDay  | RW     | N    | read: $0 \rightarrow$ ref data are not valid, $1 \rightarrow$ ref data is valid write: $0 \rightarrow$ discharge ref data, $1 \rightarrow$ set current data as ref |

Symbols

# A Appendix

# A.1 Symbols

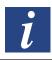

In operating manuals, this symbol refers the reader to other information in the manual or to information in other manuals or technical documentation. Direct links to other documentation are not provided.

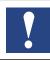

Instructions with this symbol must always be observed.

Α

## A.2 Baud rates of the energy meters

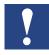

Single-phase energy meters up and including to the HW-version **1.2** and three-phase energy metersup to the and including HW-version **1.4** support the following baud rates:

1200, 2400, 4800, 9600, 19 200, 38 400, 57 600 and 115 200

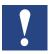

Single-phase energy meter from the HW-version **1.3** and three-phase energy meter the HW version **1.5** support only the following baud rates:

4800, 9600, 19 200, 38 400, 57 600 and 115 200

The hardware version is lasered on the energy meter:

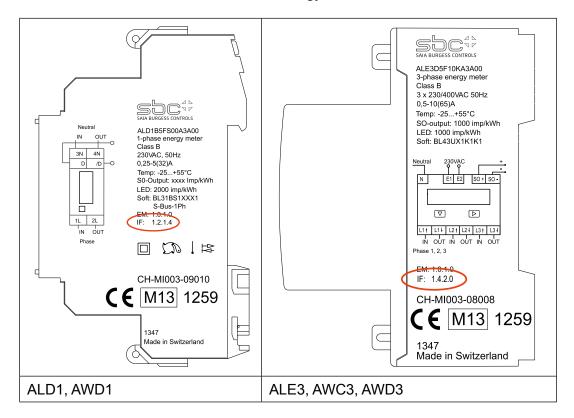

Printing keys:

IF HW.HW.FW.FW

Example ALE3 with old hardware: IF 1.4.2.9

Example ALE3 with new hardware: IF 1.5.2.3

A

Symbols

# A.2.1 Drop-down lists for the baud rates of energy meters

| List entry  | Baud rate<br>with old HW | Baud rate<br>with new HW |
|-------------|--------------------------|--------------------------|
| 0           | 1200                     |                          |
| 1           | 2400                     |                          |
| 2           | 4800                     | 4800                     |
| 3           | 9600                     | 9600                     |
| 4           | 19200                    | 19200                    |
| 5           | 38400                    | 38400                    |
| 6 (default) | 57600                    | 57600                    |
| 7           | 115200                   | 115200                   |

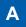

## A.5 Mailing address for Saia-Burgess Controls AG

### Saia-Burgess Controls AG

Bahnhofstrasse 18 3280 Murten, Switzerland

Phone +41 26 580 30 00 Fax +41 26 580 34 99

E-Mail: info@saia-pcd.com
Homepage: www.saia-pcd.com
Support: www.sbc-support.com

### Mailing address for return shipments from customers of the Swiss office:

Only for products with a Saia-Burgess Controls AG order number.

### Saia-Burgess Controls AG

Service Après-Vente Bahnhofstrasse 18 3280 Murten, Switzerland

A